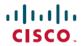

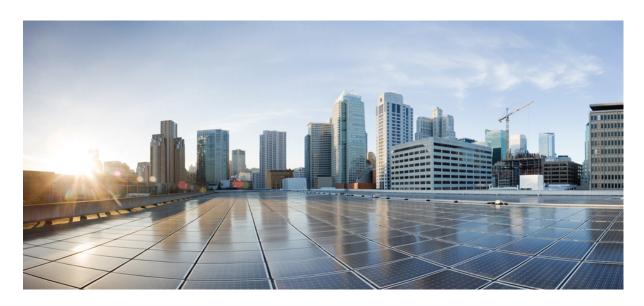

# Cisco DCNM Installation and Upgrade Guide for Media Controller Deployment, Release 11.2(1)

**First Published: 2019-06-05** 

#### **Americas Headquarters**

Cisco Systems, Inc. 170 West Tasman Drive San Jose, CA 95134-1706 USA http://www.cisco.com Tel: 408 526-4000 800 553-NETS (6387)

Fax: 408 527-0883

THE SPECIFICATIONS AND INFORMATION REGARDING THE PRODUCTS IN THIS MANUAL ARE SUBJECT TO CHANGE WITHOUT NOTICE. ALL STATEMENTS, INFORMATION, AND RECOMMENDATIONS IN THIS MANUAL ARE BELIEVED TO BE ACCURATE BUT ARE PRESENTED WITHOUT WARRANTY OF ANY KIND, EXPRESS OR IMPLIED. USERS MUST TAKE FULL RESPONSIBILITY FOR THEIR APPLICATION OF ANY PRODUCTS.

THE SOFTWARE LICENSE AND LIMITED WARRANTY FOR THE ACCOMPANYING PRODUCT ARE SET FORTH IN THE INFORMATION PACKET THAT SHIPPED WITH THE PRODUCT AND ARE INCORPORATED HEREIN BY THIS REFERENCE. IF YOU ARE UNABLE TO LOCATE THE SOFTWARE LICENSE OR LIMITED WARRANTY, CONTACT YOUR CISCO REPRESENTATIVE FOR A COPY.

The Cisco implementation of TCP header compression is an adaptation of a program developed by the University of California, Berkeley (UCB) as part of UCB's public domain version of the UNIX operating system. All rights reserved. Copyright © 1981, Regents of the University of California.

NOTWITHSTANDING ANY OTHER WARRANTY HEREIN, ALL DOCUMENT FILES AND SOFTWARE OF THESE SUPPLIERS ARE PROVIDED "AS IS" WITH ALL FAULTS. CISCO AND THE ABOVE-NAMED SUPPLIERS DISCLAIM ALL WARRANTIES, EXPRESSED OR IMPLIED, INCLUDING, WITHOUT LIMITATION, THOSE OF MERCHANTABILITY, FITNESS FOR A PARTICULAR PURPOSE AND NONINFRINGEMENT OR ARISING FROM A COURSE OF DEALING, USAGE, OR TRADE PRACTICE.

IN NO EVENT SHALL CISCO OR ITS SUPPLIERS BE LIABLE FOR ANY INDIRECT, SPECIAL, CONSEQUENTIAL, OR INCIDENTAL DAMAGES, INCLUDING, WITHOUT LIMITATION, LOST PROFITS OR LOSS OR DAMAGE TO DATA ARISING OUT OF THE USE OR INABILITY TO USE THIS MANUAL, EVEN IF CISCO OR ITS SUPPLIERS HAVE BEEN ADVISED OF THE POSSIBILITY OF SUCH DAMAGES.

Any Internet Protocol (IP) addresses and phone numbers used in this document are not intended to be actual addresses and phone numbers. Any examples, command display output, network topology diagrams, and other figures included in the document are shown for illustrative purposes only. Any use of actual IP addresses or phone numbers in illustrative content is unintentional and coincidental.

This product includes cryptographic software written by Eric Young (eay@cryptsoft.com).

This product includes software developed by the OpenSSL Project for use in the OpenSSL Toolkit. (http://www.openssl.org/)

This product includes software written by Tim Hudson (tjh@cryptsoft.com).

Cisco and the Cisco logo are trademarks or registered trademarks of Cisco and/or its affiliates in the U.S. and other countries. To view a list of Cisco trademarks, go to this URL: <a href="http://www.cisco.com/go/trademarks">http://www.cisco.com/go/trademarks</a>. Third-party trademarks mentioned are the property of their respective owners. The use of the word partner does not imply a partnership relationship between Cisco and any other company. (1110R)

© 2019 Cisco Systems, Inc. All rights reserved.

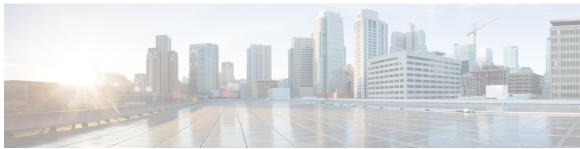

### CONTENTS

#### CHAPTER 1 Overview 1

Introduction 1

Installation Options 2

Deployment Options 2

System Requirements for Cisco DCNM 2

#### CHAPTER 2 Guidelines and Limitations 7

Guidelines and Limitations 7

#### CHAPTER 3 Prerequisites 9

Prerequisites for DCNM Open Virtual Appliance 9

Prerequisites for DCNM ISO Virtual Appliance 10

Prerequisites for Cisco DCNM Virtual Appliance HA 10

Deploying Cisco DCNM Virtual Appliances in HA mode 10

Availability of Virtual IP Addresses 11

Installing an NTP Server 11

#### CHAPTER 4 Installing Cisco DCNM 13

Installing DCNM on Open Virtual Appliance 13

Downloading the Open Virtual Appliance File 13

Deploying the Open Virtual Appliance as an OVF Template 14

Installing the Cisco DCNM OVA in Standalone Mode 17

Installing the Cisco DCNM OVA in Native HA mode 20

Installing DCNM on ISO Virtual Appliance 26

Downloading the ISO Virtual Appliance File 26

Installing the DCNM ISO Virtual Appliance on UCS (Bare Metal) 27

CHAPTER 5

CHAPTER 6

CHAPTER 7

| Installing the DCNM ISO Virtual Appliance on KVM <b>30</b>                     |
|--------------------------------------------------------------------------------|
| Installing Cisco DCNM ISO in Standalone Mode 32                                |
| Installing the Cisco DCNM ISO in Native HA mode 34                             |
| Installing Cisco DCNM Compute Node 40                                          |
| Upgrading the Cisco DCNM 45                                                    |
| Upgrading the Cisco DCNM 45                                                    |
| Upgrading ISO or OVA through Inline Upgrade 45                                 |
| Inline Upgrade for DCNM Virtual Appliance in Standalone Mode 46                |
| Inline Upgrade for DCNM Virtual Appliance in Native HA Mode 48                 |
| Disaster Recovery (Backup and Restore) 53                                      |
| Backup and Restore Cisco DCNM and Application Data on Standalone DCNM setup 53 |
| Backup and Restore Cisco DCNM and Application Data on Native HA setup 54       |
| Certificates 57                                                                |
| Collecting PM Data 57                                                          |
| Certificate Management 57                                                      |
| Best practices for Certificate Management 58                                   |
| Display Installed Certificates 59                                              |
| Installing a CA Signed Certificate 60                                          |
| Installing a CA Signed Certificate on Cisco DCNM Standalone Setup 60           |
| Installing a CA Signed Certificate on Cisco DCNM Native HA setup 62            |
| Exporting certificate from Active Node to Standby Node 64                      |
| Restoring the certificates after an upgrade 65                                 |
| Restoring Certificates on Cisco DCNM Standalone setup after Upgrade 66         |
| Restoring Certificates on Cisco DCNM Native HA setup after Upgrade 66          |
| Verifying the installed certificate 67                                         |
| Running Cisco DCNM Behind a Firewall 69                                        |
| Running Cisco DCNM Behind a Firewall 69                                        |
| Monitoring Devices 73                                                          |
| Monitoring Devices in In-Band Network 73                                       |

CHAPTER 8

CHAPTER 9

| CHAPTER 10 | Secure Client Communications for Cisco DCNM Servers 75                            |  |  |
|------------|-----------------------------------------------------------------------------------|--|--|
|            | Enabling SSL/HTTPS on Cisco DCNM in HA Environment on Virtual Appliance <b>75</b> |  |  |
| CHAPTER 11 | — Managing Applications in a High-Availability Environment 77                     |  |  |
|            | Information About Application Level HA in the Cisco DCNM Open Virtual Appliance 7 |  |  |
|            | Automatic Failover 78                                                             |  |  |
|            | Manually Triggered Failovers 78                                                   |  |  |
|            | Native HA Failover and Troubleshooting 78                                         |  |  |
|            | Application High Availability Details 80                                          |  |  |
|            | Data Center Network Management 81                                                 |  |  |
|            | RabbitMQ 82                                                                       |  |  |
|            | Repositories 83                                                                   |  |  |
| CHAPTER 12 | — Managing Utility Services After DCNM Deployment 85                              |  |  |
|            | Editing Network Properties Post DCNM Installation 85                              |  |  |
|            | Modifying Network Interfaces (eth0 and eth1) Post DCNM Installation 86            |  |  |
|            | Configuring Enhanced-Fabric-Inband Interface (eth2) Post DCNM Installation 94     |  |  |
|            | Changing the DCNM Server Password Post DCNM Installation 96                       |  |  |
|            | Utility Services Details 96                                                       |  |  |
|            | Device Power On Auto Provisioning 96                                              |  |  |
|            | Managing Applications and Utility Services 97                                     |  |  |

Stopping, Starting, and Resetting Utility Services 99

Verifying the Application and Utility Services Status after Deployment 97

Contents

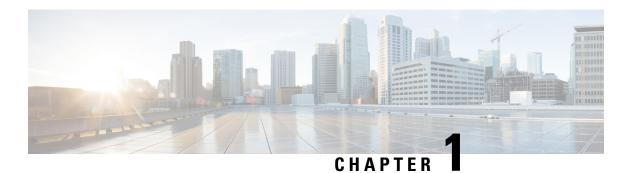

### **Overview**

Cisco Data Center Network Manager (DCNM) is a management system for Cisco NXOS-based programmable fabrics and Cisco NXOS-based storage fabrics. In addition to provisioning, monitoring, and troubleshooting the data center network infrastructure, the Cisco DCNM provides a comprehensive feature-set that meets the routing, switching, and storage administration needs of data centers. It streamlines the provisioning for the Programmable Fabric and monitors the SAN components.

Cisco DCNM provides a high level of visibility and control through a single web-based management console for Cisco Nexus Series Switches, Cisco MDS, and Cisco Unified Computing System (UCS) products. Cisco DCNM also includes Cisco DCNM-SAN client and Device Manager functionality.

This section contains the following sections:

- Introduction, on page 1
- Installation Options, on page 2
- Deployment Options, on page 2
- System Requirements for Cisco DCNM, on page 2

### Introduction

Cisco DCNM provides an alternative to the command-line interface (CLI) for switch configuration commands. Cisco DCNM includes these management applications:

#### Cisco DCNM Web UI

Cisco DCNM Web UI allows operators to monitor and obtain reports for Cisco MDS and Nexus events, performance, and inventory from a remote location using a web browser. Licensing and discovery are part of the Cisco DCNM Web UI.

#### **Performance Manager**

Performance Manager presents detailed traffic analysis by capturing data with SNMP. This data is compiled into various graphs and charts that can be viewed on the Cisco DCNM Web UI. Performance Manager stores data into Elastic search time series database. API access to Elastic search isn't supported.

# **Installation Options**

Cisco DCNM software images are packaged with the Cisco DCNM installer, signature certificate, and signature verification script. Unzip the desired Cisco DCNM installer image ZIP file to a directory. Verify the image signature by following the steps in the README file. The installer from this package installs the Cisco DCNM software.

#### **DCNM Open Virtual Appliance (OVA) Installer**

This installer is available as an Open Virtual Appliance file (.ova). The installer contains a pre-installed OS, DCNM, and other applications needed for programmable fabric.

#### **DCNM ISO Virtual Appliance (ISO) Installer**

This installer is available as an ISO image file (.iso). The installer is a bundle of OS, DCNM, and other applications needed for dynamic fabric automation.

# **Deployment Options**

You can deploy the Cisco DCNM installer in one of the following modes:

#### Standalone Server

All types of installers are packaged along with PostgreSQL database. The default installation steps for the respective installers result in this mode of deployment.

#### **High Availability for Virtual Appliances**

You can deploy the DCNM Virtual appliances, both OVA and ISO, in High Availability mode to have resilience in case of application or OS failures.

# System Requirements for Cisco DCNM

This section describes the various system requirements for proper functioning of your Cisco DCNM, Release 11.2(1).

#### **Java Requirements**

The Cisco DCNM Server is distributed with JRE 1.8.0 201 into the following directory:

DCNM root directory/java/jre1.8

#### **Server Requirements**

Cisco DCNM, Release 11.2(1), supports the Cisco DCNM Server on these 64-bit operating systems:

- IP for Media, LAN Fabric, and Classic LAN Deployments:
  - Open Virtual Appliance (OVA) with an integrated CentOS Linux release 7.6

• ISO Virtual Appliance (ISO) with an integrated CentOS Linux release 7.6

Cisco DCNM Release 11.2(1) supports the following databases:

• PostgreSQL 9.4.5

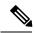

Note

The ISO/OVA installation only supports the embedded PostgreSQL database.

Cisco DCNM Release 11.2(1) supports the ISO installation on a bare-metal server (no hypervisor) on the following server platforms:

| Server             | Product ID (PID) | Recommended minimum memory, drive capacity, and CPU count                                                                     |
|--------------------|------------------|----------------------------------------------------------------------------------------------------|
| Cisco UCS C240M4   | UCSC-C240-M4S    | 32G / 500G 16-vCPU Cores with<br>Cisco hardware RAID Controller<br>[UCSC-MRAID12G-1GB/2 GB]<br>for the RAID operation (small) |
| Cisco UCS C240M4   | UCSC-C240-M4L    | 32G / 500G 16-vCPU Cores with<br>Cisco hardware RAID Controller<br>[UCSC-MRAID12G- GB/2 GB]<br>for the RAID operation (large) |
| Cisco UCS C240 M5S | UCSC-C240-M5SX   | 32G / 500G 16-vCPU Cores with<br>Cisco hardware RAID Controller<br>[UCSC-SAS-M5] for the RAID<br>operation (small)            |
| Cisco UCS C220 M5L | UCSC-C220-M5L    | 32G / 500G<br>16-vCPU Cores with Cisco<br>hardware RAID Controller<br>[UCSC-SAS-M5] for the RAID<br>operation (small)         |

<sup>&</sup>lt;sup>1</sup> Install the Cisco DCNM Compute node with 16vCPUs, 64G RAM, and 500GB hard disk. Ensure that you do not install the Compute node on 32G RAM server.

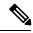

Note

Cisco DCNM can work on an alternative computing hardware as well, despite Cisco is only testing on Cisco UCS.

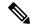

Note

Only Warm and Cold VMware snapshot is supported.

vCenter server is mandatory to deploy the Cisco DCNM OVA Installer.

#### **Supported Hypervisors**

Cisco DCNM Release 11.2(1) supports the running of the Cisco DCNM Server on the following hypervisors, for DCNM LAN Fabric and DCNM LAN Classic Deployments:

Table 1: VMware Snapshot Support for DCNM LAN Fabric and DCNM LAN Classic Deployments

| VMware vSphere<br>Hypervisor (ESXi) | 6.0 | 6.5 | 6.7 | 6.7 update 1 |
|-------------------------------------|-----|-----|-----|--------------|
| VMware vCenter<br>Server            | 6.0 | 6.5 | 6.7 | 6.7 update 1 |

#### **Server Resource Requirements**

| Deployment          | Deployment Type | Small (Lab or POC) | Large (Production) | Compute        |
|---------------------|-----------------|--------------------|--------------------|----------------|
| IP for Media (IPFM) | • OVA           | CPU: 8 vCPUs       | CPU: 16 vCPUs      | Not Applicable |
|                     | • ISO           | RAM: 24 GB         | RAM: 32 GB         |                |
|                     |                 | DISK: 500 GB       | DISK: 500 GB       |                |

#### **Supported Web Browsers**

Cisco DCNM supports the following web browsers:

- Google Chrome Version 74.0.3729.13
- Mozilla Firefox Version 66.0.4 (32/64 bit)
- Microsoft Internet Explorer Version 11.706 update version 11.0.120

#### **Other Supported Software**

The following table lists the other software that is supported by Cisco DCNM, Release 11.2(1).

**Table 2: Other Supported Software** 

| Component | Features                                                                                 |
|-----------|------------------------------------------------------------------------------------------|
| Security  | • ACS versions 4.0, 5.1, 5.5, and 5.8.                                                   |
|           | • Telnet Disabled: SSH Version 1, SSH Version 2, Global Enforce SNMP Privacy Encryption. |
|           | Web Client Encryption: HTTPS with TLS 1, 1.1 and 1.2                                     |

| Component          | Features                       |
|--------------------|--------------------------------|
| OVA/ISO Installers | CentOS 7.6/Linux Kernel 3.10.x |

Also, Cisco DCNM supports call-home events, fabric change events, and events that are forwarded by traps and email.

System Requirements for Cisco DCNM

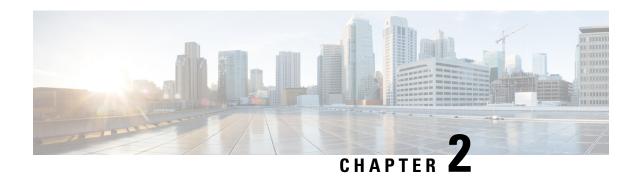

# **Guidelines and Limitations**

• Guidelines and Limitations, on page 7

# **Guidelines and Limitations**

The guidelines and limitations for installing and upgrading Cisco DCNM Release 11.2(1) are as follows:

#### **General Guidelines and Limitations**

- Adhere to the following password requirements. If you do not comply with the requirements, the DCNM application might not function properly:
  - It must be at least 8 characters long and contain at least one alphabet and one numeral.
  - It can contain a combination of alphabets, numerals, and special characters.
  - Do not use any of these special characters in the DCNM password:  $\langle SPACE \rangle$  " & \$ % ' ^ =  $\langle \rangle$ ; : `\|/,.\*
  - From Cisco DCNM Release 11.0(1), the characters that are allowed in the Administrative password is restricted for OVA and ISO installations. Therefore while upgrading, the old password used in DCNM 11.0(1) or 11.1(1) is not valid. However, different passwords are allowed during Upgrade.

The new Administrative password that is entered is used in the following scenarios.

- —accessing the DCNM appliance via its console.
- —accessing the appliance via SSH
- —for applications running on the appliance, e.g. Postgres DBMS

However, after the upgrade, since Postgres DBMS is restored from the backup that is taken on DCNM 10.4(2), you must logon to the Cisco DCNM Web UI using the password used on DCNM Release 10.4(2) appliance.

- Do not interrupt the boot process (such as pressing the Ctrl+ALT + DELETE keys) when installing DCNM. If you interrupt, you must restart the installation process.
- Ensure that you configure the timezone after installation or upgrade, before performing any other operations on the Cisco DCNM Appliance. Use the NTP server for configuring timezones.

#### **Fresh Installation**

- For Virtual Appliances (OVA/ISO), the installer installs the Operating system and Cisco DCNM components.
- The DCNM OVA cannot be deployed by connecting the vSphere client directly to the ESXi server.

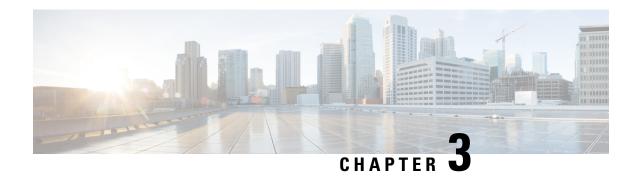

# **Prerequisites**

This chapter provides release-specific prerequisites information for your deployment of *Cisco Data Center Network Manager*.

- Prerequisites for DCNM Open Virtual Appliance, on page 9
- Prerequisites for DCNM ISO Virtual Appliance, on page 10
- Prerequisites for Cisco DCNM Virtual Appliance HA, on page 10

# **Prerequisites for DCNM Open Virtual Appliance**

Before you install the Cisco DCNM Open Virtual Appliance, you will need to meet following software and database requirements:

- VMware vCenter Server that is running on a Windows server (or alternatively, running as a virtual appliance).
- VMware ESXi host imported into vCenter.
- Three port groups on the ESXi host—DCNM Management Network, Enhanced Fabric Management Network, and InBand interface for EPL and Telemetry features.
- Determine the number of switches in your Cisco Programmable Fabric that will be managed by the Cisco DCNM Open Virtual Appliance.
- Ensure that no anti-virus software (such as McAfee) is running on the host where the VMware vCenter web client is launched for the DCNM OVA installation. If the anti-virus software is running, the DCNM installation might fail.
- The DCNM Open Virtual Appliance is compatible to be deployed in ESXi host as well. For deploying in the ESXi host, VMware vSphere Client application is mandatory.

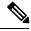

Note

For more information about the CPU and memory requirements, see the *Server Resource Requirements* section of the Cisco DCNM Release Notes, Release 11.2(1).

# Prerequisites for DCNM ISO Virtual Appliance

Ensure that you do not add an additional Active or Standby node to an existing Active-Standby Native HA DCNM Appliance. The installation fails.

You have to set up the host or the hypervisor before you install the Cisco DCNM ISO Virtual Appliance. Based on the requirement, set up the setup Host machine or Hypervisor based on CPU and Memory requirement.

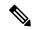

Note

For more information about the CPU and memory requirements, see the *Server Resource Requirements* section of the Cisco DCNM Release Notes, Release 11.2(1).

You can set up one of the following hosts to install the DCNM ISO Virtual Appliance.

#### VMware ESXi

The host machine is installed with ESXi and two port groups are created—one for EFM network and the other for DCNM Management network. Enhanced Fabric In-Band network is optional.

#### Kernel-based Virtual Machine (KVM)

The host machine is installed with Red Hat Enterprise Linux (RHEL) 5.x or 6.x or 7.x, with KVM libraries and Graphical User Interface (GUI) access. The GUI allows you to access the Virtual Machine Manager, to deploy and manage the Cisco DCNM Virtual Appliances. Two networks are created—EFM network and DCNM Management network. Typically, the DCNM management network is bridged to gain access from other subnets. Refer the KVM documentation on how to create different types of networks.

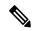

Note

KVM on other platforms like CentOS or Ubuntu will not be supported as it increases the compatibility matrix.

# **Prerequisites for Cisco DCNM Virtual Appliance HA**

This section contains the following topics that describe the prerequisites for obtaining a high-availability (HA) environment.

### **Deploying Cisco DCNM Virtual Appliances in HA mode**

You must deploy two standalone Virtual Appliance (OVA and ISO). When you deploy both Virtual Appliances, you must meet the following criteria:

- The eth0 of the active OVA must be in the same subnet as eth0 of the standby Virtual Appliance. The eth1 of the active Virtual Appliance must be in the same subnet as eth1 of the standby OVA. The eth2 of the active virtual appliance must be in the same subnet as the eth2 of the standby appliance.
- Both Virtual Appliances must be deployed with the same administrative password. This process ensures that both Virtual Appliances are duplicates of each other.

• If you try to add an additional Active or Standby node to an existing Active-Standby Native HA DCNM Appliance, the installation fails.

## **Availability of Virtual IP Addresses**

Two free IP addresses are needed to set up the server eth0 and eth1 interfaces. However, eth2 IP address is optional. The first IP address will be used in the management access network; it should be in the same subnet as the management access (eth0) interface of the OVAs. The second IP address should be in the same subnet as enhanced fabric management (eth1) interfaces (switch/POAP management network).

If you choose to configure inband management (eth2) for the DCNM Server, you must reserve another IP Address. For Native HA setup, the eth2 interface on Primary and Secondary servers must be in same subnet.

### **Installing an NTP Server**

For most of the HA functionality to work, you must synchronize the time on both OVAs by using an NTP server. The installation would typically be in the management access network (eth0) interfaces.

Installing an NTP Server

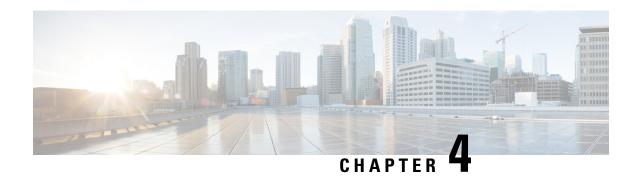

# **Installing the Cisco DCNM**

This chapter contains the following sections:

- Installing DCNM on Open Virtual Appliance, on page 13
- Installing DCNM on ISO Virtual Appliance, on page 26
- Installing Cisco DCNM Compute Node, on page 40

# **Installing DCNM on Open Virtual Appliance**

This chapter contains the following sections:

## **Downloading the Open Virtual Appliance File**

The first step to install the Open Virtual Appliance is to download the donm. ova file. Point to that donm. ova file on your computer when deploying the OVF template.

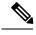

Note

If you plan to use HA application functions, you must deploy the dcnm.ova file twice.

#### **Procedure**

- **Step 1** Go to the following site: http://software.cisco.com/download/.
- Step 2 In the Select a Product search box, enter Cisco Data Center Network Manager.

Click Search icon.

**Step 3** Click **Data Center Network Manager** from the search results.

A list of the latest release software for Cisco DCNM available for download is displayed.

- **Step 4** In the Latest Releases list, choose Release 11.2(1).
- **Step 5** Locate the DCNM Open Virtual Appliance Installer and click the **Download** icon.
- **Step 6** Save the donm. ova file to your directory that is easy to find when you start to deploy the OVF template.

### **Deploying the Open Virtual Appliance as an OVF Template**

After you download the Open Virtual Appliance file, you must deploy the OVF template from the vSphere Client application or the vCenter Server.

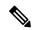

Note

Deploy two OVAs for the HA setup.

#### **Procedure**

**Step 1** Open the vCenter Server application and connect to the vCenter Server with your vCenter user credentials.

**Note** ESXi host must be added to the vCenter Server application.

Depending on the version of the VMware vsphere web HTML5 interface may not work properly when deploying Huge or Compute OVA, as it does not allow users to specify extra disk size. Therefore, we recommend that you use Flex interface for deploying VMs.

If you're deploying OVF template using the ESXi 6.7, the installation fails if you use Internet Explorer browser with HTML5. Ensure that you one of the following options to successfully deploy OVF template with ESXi and 6.7:

- Mozilla Firefox browser, with HTML 5 support
- Use flex interface if HTML 5 is not supported
- Mozilla Firefox browser, with flex\flash support
- Google Chrome browser, with HTML 5 support

Use flex interface if HTML 5 is not supported

- Step 2 Navigate to Home > Inventory > Hosts and Clusters and choose the host on which the OVF template is deployed.
- Step 3 On the correct Host, right-click and select Deploy OVF Template.

You can also choose **Actions > Deploy OVF Template.** 

Deploy OVF Template Wizard opens.

**Step 4** On the Select template screen, navigate to the location where you have downloaded the OVA image.

You can choose the OVA file by one of the following methods:

- Select the URL radio button. Enter the path of the location of the image file.
- Select Local File radio button. Click Browse. Navigate to the directory where the image is stored. Click OK.

Click Next.

- **Step 5** Verify the OVA template details and click **Next**.
- **Step 6** On the End User License Agreement screen, read the license agreement.

Click Accept and click Next.

- **Step 7** On the Select name and location screen, enter the following information:
  - In the Name field, enter an appropriate name for the OVF.

**Note** Ensure that the VM name is unique within the Inventory.

• In the Browse tab, select **Datacenter** as the deployment location under the appropriate ESXi host.

#### Click Next.

- **Step 8** On the Select configuration screen, select the configuration from the drop-down list.
  - Choose Small (Lab or POC) to configure the virtual machine with 8 vCPUs, 24GB RAM.
     Choose Small for proof-of-concept and other small-scale environments with fewer switches that are not expected to grow with time.
  - Choose Large (Production) to configure the virtual machine with 16 vCPUs, 32GB RAM.

    We recommend that you use a Large deployment configuration when you are managing more devices to leverage better RAM, heap memory, and CPUs. For setups that could grow, choose Large.
  - Choose **Compute** to configure the virtual machine with 16 vCPUs, 64GB RAM.

    You must have DCNM deployed in Compute mode to use applications in your deployment.

#### Click Next.

- Step 9 On the Select a resource screen, select the host on which you want to deploy the OVA template.

  Click Next.
- **Step 10** On the Select storage screen, based on the Datastore and Available space choose the disk format and the destination storage for the virtual machine file.
  - a) Select the virtual disk format from the drop-down list.

The available disk formats are:

- **Note** Choose one of the thick provision types if you have enough storage capacity as required by the virtual appliance and want to set a specific allocation of space for the virtual disks.
  - Thick Provision Lazy Zeroed: The space that is required for the virtual disk is allocated when the virtual disk is created. The data that remains on the physical device is not erased when the virtual disk is created but is zeroed out on demand later on first write from the virtual disk.
  - Thin Provision: The disk space available is less than 100 GB. The initial disk consumption is 3GB and increases as the size of the database increases with the number of devices being managed.
  - Thick Provision Eager Zeroed: The space that is required for the virtual disk is allocated when the virtual disk is created. Unlike the Lazy Zeroed option, the data that remains on the physical device is erased when the virtual disk is created.

**Note** With 500G, the DCNM installation will appear to be stuck with option Thick Provision Eager Zeroed. However, it takes longer time to complete.

b) Select the VM storage policy from the drop-down list.

By default, no policy is selected.

- c) Check the **Show datastores from Storage DRS clusters** to view the clusters datastores.
- d) Select the destination storage for the virtual machine, available in the datastore.

Click Next.

**Step 11** On the Select Networks screen, map the networks that are used in the OVF template to networks in your inventory.

#### dcnm-mgmt network

This network provides connectivity (SSH, SCP, HTTP, HTTPS) to the Cisco DCNM Open Virtual Appliance. Associate this network with the portgroup that corresponds to the subnet that is associated with the DCNM Management network.

#### · enhanced-fabric-mgmt

This network provides enhanced fabric management of Nexus switches. You must associate this network with the port group that corresponds to management network of leaf and spine switches.

#### · enhanced-fabric-inband

This network provides in-band connection to the fabric. You must associate this network with port group that corresponds to a fabric in-band connection.

**Note** If you do not configure enhanced-fabric-inband network, Endpoint Locator and Telemetry features are not operational.

However, you can configure the network after installation, if required. For more information, see Configuring Enhanced-Fabric-Inband Interface (eth2) Post DCNM Installation, on page 94.

From the Destination Network drop-down list, choose to associate the network mapping with the port group that corresponds to the subnet that is associated with the corresponding network.

If you are deploying more than one DCNM Open Virtual Appliance for HA functionality, you must meet the following criteria:

- Both OVAs must have their management access (eth0), enhanced fabric management (eth1) and inband management (eth2) interfaces in the same subnet.
- Each OVA must have their eth0-eth1 and eth2 interfaces in different subnets.
- Both OVAs must be deployed with the same administrative password. This is to ensure that both OVAs are duplicates of each other for application access. Do not use the following characters in your password: <SPACE> " & \$ % ' ^ = <> ; : ` \ | / , .\*

Click Next.

**Step 12** On the Customize template screen, enter the Management Properties information.

Enter the IP Address (for the outside management address for DCNM), Subnet Mask, and Default Gateway.

**Note** During Native HA installation and upgrade, ensure that you provide appropriate Management Properties for both Active and Standby appliances.

Click Next.

**Step 13** On the Ready to Complete screen, review the deployment settings.

Click **Back** to go to the previous screens and modify the configuration.

Click **Finish** to deploy the OVF template.

You can see the deployment status in the Recent Tasks area on the vSphere Client.

**Note** If this deployment is a part of the upgrade process, do not Power on the VM. Edit and provide the 11.0(1) or 11.1(1) MAC address and power on the VM.

**Step 14** After the installation is complete, right click on the installed VM and select **Power > Power On**.

**Note** Before you power on the VM, ensure that you have reserved appropriate resources for the VM, such as CPU and memory, based on the chosen deployment configuration.

You can see the status in the Recent Tasks area.

Step 15 Navigate to the Summary tab and click Settings icon and select Launch Web Console.

A message indicating that the DCNM appliance is configuring appears on the screen.

Copy and paste the URL to the browser to complete the installation, using the Web Installer.

#### What to do next

The DCNM installer creates a \_deviceImage-0.iso in the DCNM VM folder and mounts the ISO permanently to the VM. If this ISO is removed or the CD/DVD is disconnected, the VM will not boot. The VM will enter Emergency Mode and prompt you with the message: Give root password for maintenance. If the VM is down, CD/DVD drive can be disconnected. However, after you power it up again, the VM will enter Emergency Mode and provide a prompt.

You can choose to install DCNM in Standalone mode or Native HA mode. For more information, see Installing the Cisco DCNM OVA in Standalone Mode, on page 17 or Installing the Cisco DCNM OVA in Native HA mode, on page 20.

### **Installing the Cisco DCNM OVA in Standalone Mode**

Paste the URL displayed on the Console tab and hit Enter key. A welcome message appears.

To complete the installation of Cisco DCNM from the web installer, perform the following procedure.

#### **Procedure**

- Step 1 On the Welcome to Cisco DCNM screen, click Get Started.
- Step 2 On the Cisco DCNM Installer screen, select Fresh Installation Standalone radio button.

Click Continue.

Step 3 On the Administration tab, enter the password that is used to connect to all the applications in the Cisco DCNM Open Virtual Appliance.

Adhere to the following password requirements. If you do not comply with the requirements, the DCNM application may not function properly.

- It must be at least eight characters long and contain at least one alphabet and one numeral.
- It can contain a combination of alphabets, numerals, and special characters.
- Do not use any of these special characters in the DCNM password for all platforms:

$$<$$
SPACE>" & \$ %'^=<>;:`\|/,.\*

Select the **Show passwords in clear text** checkbox to view the password you have typed.

Click Next.

Step 4 In the Install Mode tab, from the drop-down list, choose Media Controller installation mode for the OVA DCNM Appliance.

Click Next.

- **Step 5** On the System Settings, configure the settings for the DCNM Appliance.
  - In the Fully Qualified Hostname field, enter the hostname that is a fully qualified domain name (FQDN) as per RFC1123, section 2.1.
  - In the DNS Server Address field, enter the DNS IP address.
     Beginning with Release 11.2(1), you can also configure the DNS server using an IPv6 address.
  - In the NTP Server field, enter the IP address of the NTP server.
     The value must be an IP or IPv6 address or RFC 1123 compliant name.

Click Next.

**Step 6** On the Network Settings tab, configure the network parameters.

Figure 1: Cisco DCNM Management Network Interfaces

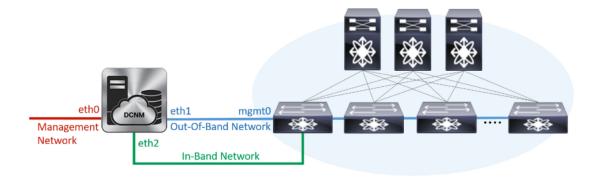

- a) In the Management Network area, verify if the auto-populated IP Address and Default Gateway address are correct. Modify, if necessary.
  - **Note** Beginning with Cisco DCNM Release 11.2(1), you can also use an IPv6 address for the Management Network.

**(Optionally)** Enter a valid IPv6 address along with the prefix to configure the Management address and the Management Network Default IPv6 Gateway.

b) In the Out-of-Band Network area, enter the IP address, gateway IP Address, and DNS server address. If DCNM is on the IPv6 network, configure the network with an IPv6 Address.

Out-of-band management provides a connection to the device management ports (Typically mgmt0).

**Note** If the out-of-band network is not configured, you cannot configure Cisco DCNM in Cluster mode.

c) In the In-Band Network area, enter the IP Address and gateway IP Address for the in-band network.

The In-Band Network provides reachability to the devices via the front-panel ports.

**Note** If you do not configure in-band network, Endpoint Locator and Telemetry features are not operational.

However, you can configure the in-band network after installation, if necessary. For more information, see Configuring Enhanced-Fabric-Inband Interface (eth2) Post DCNM Installation, on page 94.

Note To modify the already configured in-band network (eth2 interface), execute the **ifconfig eth2 0.0.0.0** command and run the **appmgr setup inband** command again. Refer to Configuring Enhanced-Fabric-Inband Interface (eth2) Post DCNM Installation, on page 94 to run the **appmgr setup inband** command.

d) In the Internal Application Services Network area, enter the IP subnet to access the applications that run internally to DCNM.

All the applications use the IP Address from this subnet.

Click Next.

**Step 7** On the Summary tab, review the configuration details.

Click **Previous** to go to the previous tabs and modify the configuration. Click **Start Installation** to complete the Cisco DCNM Installation for the chosen deployment mode.

A progress bar appears showing the completed percentage, description of the operation, and the elapsed time during the installation. After the progress bar shows 100%, click **Continue**.

A success message appears with the URL to access DCNM Web UI.

```
Your Cisco Data Center Network Manager software has been installed. DCNM Web UI is available at https://<</IP Address>>:2443
You will be redirected there in 60 seconds. Thank you
```

**Note** If the Cisco DCNM is running behind a firewall, ensure that you open the port 2443 to launch Cisco DCNM Web UI.

#### Note

If you try to access the DCNM Web UI using the Management IP address while the installation is still in progress, an error message appears on the console.

#### What to do next

Log on to the DCNM Web UI with appropriate credentials.

Click the **Settings** icon and choose **About DCNM**. You can view and verify the Installation type that you have deployed.

If you have configured inband management (eth2) IP addresses for device management, login to standalone server and configure the inband network reachability from eth2 of the server to the switches by using the following commands:

```
dcnm# appmgr setup inband-route --subnet switches-fabric-links-IP-subnet/mask
dcnm# appmgr setup inband-route --subnet switch-loopback-IP-subnet>/mask
```

For example: If you have four switches with all fabric links connected through 10.0.0.x/30 subnet, and if all switches are configured with the loopback interface for inband reachability in subnet 40.1.1.0/24, use the following commands:

```
dcnm# appmgr setup inband-route --subnet 10.0.0.0/24
dcnm# appmgr setup inband-route --subnet 40.1.1.0/24
```

### Installing the Cisco DCNM OVA in Native HA mode

The native HA is supported on DCNM appliances with ISO or OVA installation only.

By default, an embedded PostgreSQL database engine with the Cisco DCNM. The native HA feature allows two Cisco DCNM appliances to run as active and standby applications, with their embedded databases synchronized in real time. Therefore, when the active DCNM is not functioning, the standby DCNM takes over with the same database data and resume the operation.

Perform the following task to set up Native HA for DCNM.

#### Procedure

**Step 1** Deploy two DCNM Virtual Appliances (either OVA or ISO).

For example, let us indicate them as **dcnm1** and **dcnm2**.

Step 2 Configure dcnm1 as the Primary node. Paste the URL displayed on the Console tab of dcnm1 and press Enter key.

A welcome message appears.

- a) On the Welcome to Cisco DCNM screen, click **Get Started**.
- b) On the Cisco DCNM Installer screen, select **Fresh Installation HA Primary** radio button, to install **dcnm1** as Primary node.

#### Click Continue.

c) On the Administration tab, enter the password that is used to connect to all the applications in the Cisco DCNM Open Virtual Appliance.

Adhere to the following password requirements. If you do not comply with the requirements, the DCNM application may not function properly.

- It must be at least eight characters long and contain at least one alphabet and one numeral.
- It can contain a combination of alphabets, numerals, and special characters.
- Do not use any of these special characters in the DCNM password for Linux, Windows, OVA, and ISO platforms:

Select the **Show passwords in clear text** checkbox to view the password you have typed.

Click Next.

d) In the Install Mode tab, from the drop-down list, choose **Media Controller** installation mode for the DCNM Appliance.

Click Next.

- e) On the System Settings, configure the settings for the DCNM Appliance.
  - In the Fully Qualified Hostname field, enter the hostname that is a fully qualified domain name (FQDN) as per RFC1123, section 2.1.
  - In the DNS Server Address field, enter the DNS IP address.
     Beginning with Release 11.2(1), you can also configure the DNS server using an IPv6 address.
  - In the NTP Server field, enter the IP address of the NTP server.
     The value must be an IP or IPv6 address or RFC 1123 compliant name.

#### Click Next.

f) On the Network Settings tab, configure the network parameters.

#### Figure 2: Cisco DCNM Management Network Interfaces

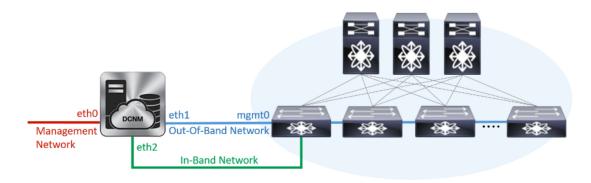

• In the Management Network area, verify is the auto-populated IP Address and Default gateway address are correct. Modify, if necessary.

**Note** Beginning with Cisco DCNM Release 11.2(1), you can also use an IPv6 address for the Management Network.

(**Optionally**) Enter a valid IPv6 address along with the prefix to configure the Management address and the Management Network Default IPv6 Gateway.

• In the Out-of-Band Network area, enter the IP address, gateway IP Address, and DNS server address. If DCNM is on the IPv6 network, configure the network with an IPv6 Address.

Out-of-band management provides a connection to the device management ports (Typically mgmt0).

**Note** If the out-of-band network is not configured, you cannot configure Cisco DCNM in Cluster mode.

• In the In-Band Network area, enter the VIP Address and gateway IP Address for the in-band network. The In-Band Network provides reachability to the devices via the front-panel ports.

**Note** If you do not configure in-band network, Endpoint Locator and Telemetry features are not operational.

However, you can configure the in-band network after installation, if necessary. For more information, see Configuring Enhanced-Fabric-Inband Interface (eth2) Post DCNM Installation, on page 94.

Note To modify the already configured in-band network (eth2 interface), execute the **ifconfig**eth2 0.0.0 command and run the **appmgr setup inband** command again. Refer to
Configuring Enhanced-Fabric-Inband Interface (eth2) Post DCNM Installation, on page
94 to run the **appmgr setup inband** command

• In the Internal Application Services Network area, enter the IP subnet to access the applications that run internally to DCNM.

All the applications use the IP Address from this subnet.

**Note** Ensure that you configure the same IP subnet on both the Primary HA and the Secondary HA node.

#### Click Next.

g) On the HA Settings tab, a confirmation message appears.

You are installing the primary DCNM HA node. Please note that HA setup information will need to be provided when the secondary DCNM HA node is installed.

#### Click Next.

h) On the Summary tab, review the configuration details.

Click **Previous** to go to the previous tabs and modify the configuration. Click **Start Installation** to complete the Cisco DCNM Installation for the chosen deployment mode.

A progress bar appears to show the completed percentage, description of the operation, and the elapsed time during the installation. After the progress bar shows 100%, click **Continue**.

A warning message appears stating that the setup is not complete until you install the Secondary node.

```
WARNING: DCNM HA SETUP IS NOT COMPLETE!
Your Cisco Data Center Network Manager software has been installed on this HA primary node.
However, the system will be ready to be used only after installation of the secondary node has been completed.
Thank you.
```

**Step 3** Configure **dcnm2** as the Secondary node. Paste the URL displayed on the Console tab of **dcnm2** and hit Enter.

A welcome message appears.

- a) On the Welcome to Cisco DCNM screen, click Get Started.
- b) On the Cisco DCNM Installer screen, select **Fresh Installation HA Secondary** radio button, to install **dcnm2** as Secondary node.

Click Continue.

c) On the Administration tab, enter the password that is used to connect to all the applications in the Cisco DCNM Open Virtual Appliance.

**Note** The password for the secondary node must be the same as the Administrative password for primary, as entered in Step 2.c, on page 21.

Click Next.

d) In the Install Mode tab, from the drop-down list, choose the same installation mode that you selected for the Primary node.

**Note** The HA installation fails if you do not choose the same installation mode as Primary node.

Click Next.

- e) On the System Settings, configure the settings for the DCNM Appliance.
  - In the Fully Qualified Hostname field, enter the hostname that is a fully qualified domain name (FQDN) as per RFC1123, section 2.1.
  - In the DNS Server Address field, enter the DNS IP address.

Beginning with Release 11.2(1), you can also configure the DNS server using an IPv6 address.

• In the NTP Server field, enter the IP address of the NTP server.

The value must be an IP or IPv6 address or RFC 1123 compliant name.

Click Next.

f) On the Network Settings tab, configure the network parameters.

Figure 3: Cisco DCNM Management Network Interfaces

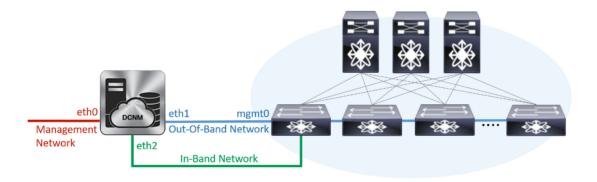

 In the Management Network area, verify is the auto-populated IP Address and Default gateway address are correct. Modify, if necessary.

**Note** Ensure that the IP Address belongs to the same Management Network as configured on the Primary node for HA setup to complete successfully.

**Note** Beginning with Cisco DCNM Release 11.2(1), you can also use an IPv6 address for the Management Network.

(Optionally) Enter a valid IPv6 address along with the prefix to configure the Management address and the Management Network Default IPv6 Gateway.

• In the Out-of-Band Network area, enter the IP address, gateway IP Address, and DNS server address. If DCNM is on the IPv6 network, configure the network with an IPv6 Address.

Out-of-band management provides a connection to the device management ports (Typically mgmt0).

**Note** Ensure that the IP Address, IP address gateway, and the IPv6 address belong to the same Out-of-Band Network as configured on the Primary node for HA setup to complete successfully.

**Note** If the out-of-band network is not configured, you cannot configure Cisco DCNM in Cluster mode.

You can also configure an IPv6 address for out-of-band management network.

• In the In-Band Network area, enter the IP Address and gateway IP Address for the in-band network. The In-Band Network provides reachability to the devices via the front-panel ports.

**Note** If you do not configure in-band network, Endpoint Locator and Telemetry features are not operational.

However, you can configure the in-band network after installation, if necessary. For more information, see Configuring Enhanced-Fabric-Inband Interface (eth2) Post DCNM Installation, on page 94.

 In the Internal Application Services Network area, enter the IP subnet to access the applications that run internally to DCNM.

All the applications use the IP Address from this subnet.

Note Ensure that you configure the same IP subnet on both the Primary HA and the Secondary HA node.

#### Click Next.

- g) On the HA Settings tab, configure the system settings...
  - In the Management IP Address of primary DCNM node field, enter the appropriate IP Address to access the DCNM UI.
  - In the VIP Fully qualified Host Name field, enter hostname that is a fully qualified domain name (FQDN) as per RFC1123, section 2.1.
  - Enter the Management Network VIP address, VIPv6 address, and OOB Network VIP address appropriately.

Note If you have configured the Management network using IPv6 address, ensure that you configure the Management Network VIPv6 Address.

- Enter OOB Network VIPv6 Address to configure IPv6 address for VIP.
- In the In-Band Network area, enter the VIP Address for the in-band network.

This is the VIP address for the In-Band network. This field is mandatory if you have provided an IP address for In-Band network in the Network Settings tab.

Enter the HA ping IP address if necessary.

HA\_PING\_ADDRESS, must be different from the DCNM Active and Standby addresses.

You must configure the HA ping IP Address to avoid the Split Brain scenario. This address must belong to Enhanced Fabric management network.

#### Click Next.

h) On the Summary tab, review the configuration details.

Click Previous to go to the previous tabs and modify the configuration. Click Start Installation to complete the Cisco DCNM OVA Installation for the chosen deployment mode.

A progress bar appears to show the completed percentage, description of the operation, and the elapsed time during the installation. After the progress bar shows 100%, click Continue.

A success message appears with the URL to access DCNM Web UI.

```
Your Cisco Data Center Network Manager software has been installed.
DCNM Web UI is available at
https://<<IP Address>>:2443
You will be redirected there in 60 seconds.
Thank you
```

Note

If the Cisco DCNM is running behind a firewall, ensure that you open the port 2443 to launch Cisco DCNM Web UI.

#### What to do next

Log on to the DCNM Web UI with appropriate credentials.

Click the **Settings** icon and choose **About DCNM**. You can view and verify the Installation type that you have deployed.

If you have configured inband management (eth2) IP addresses for device management, login to standalone server and configure the inband network reachability from eth2 of the server to the switches by using the following commands:

```
dcnm# appmgr setup inband-route --subnet switches-fabric-links-IP-subnet/mask
dcnm# appmgr setup inband-route --subnet switch-loopback-IP-subnet>/mask
```

For example: If you have four switches with all fabric links connected through 10.0.0.x/30 subnet, and if all switches are configured with the loopback interface for inband reachability in subnet 40.1.1.0/24, use the following commands:

```
dcnm# appmgr setup inband-route --subnet 10.0.0.0/24 dcnm# appmgr setup inband-route --subnet 40.1.1.0/24
```

# Installing DCNM on ISO Virtual Appliance

This chapter contains the following sections:

### **Downloading the ISO Virtual Appliance File**

The first step to installing the ISO Virtual Appliance is to download the dcnm.iso file. You must point to that dcnm.iso file on your computer when preparing the server for installing DCNM.

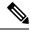

Note

If you plan to use HA application functions, you must deploy the dcnm.iso file twice.

#### **Procedure**

- **Step 1** Go to the following site: http://software.cisco.com/download/.
- **Step 2** In the Select a Product search box, enter Cisco Data Center Network Manager.

Click on Search icon.

**Step 3** Click on **Data Center Network Manager** from the search results.

A list of the latest release software for Cisco DCNM available for download is displayed.

- **Step 4** In the Latest Releases list, choose Release 11.2(1).
- **Step 5** Locate the DCNM ISO Virtual Appliance Installer and click the **Download** icon.
- Step 6 Locate the DCNM VM templates at DCNM Virtual Appliance definition files for VMWare (.ovf) and KVM (domain XMLs) environment and click **Download**.
- Step 7 Save the dcnm.iso file to your directory that will be easy to find when you being the installation.

#### What to do next

You can choose to install DCNM On KVM or Baremetal servers. Refer to Installing the DCNM ISO Virtual Appliance on KVM, on page 30 or Installing the DCNM ISO Virtual Appliance on UCS (Bare Metal), on page 27 for more information.

### Installing the DCNM ISO Virtual Appliance on UCS (Bare Metal)

Perform the following tasks to install the DCNM ISO virtual appliance on UCS.

#### **Procedure**

- **Step 1** Launch Cisco Integrated Management Controller (CIMC).
- Step 2 Click the Launch KVM button.

You can either launch Java-based KVM or HTML-based KVM.

- **Step 3** Click the URL displayed on the window to continue loading the KVM client application.
- Step 4 On the Menu bar, click Virtual Media > Activate Virtual Devices.
- Step 5 Click Virtual Media and choose one of the following mediums to browse and upload DCNM ISO images from the following:
  - Map CD/DVD
  - Map Removable Disk
  - Map Floppy Disk

Navigate to the location where the ISO image is located and load the ISO image.

- **Step 6** Select **Power > Reset System (warm boot)** and Ok to continue and restart the UCS box.
- **Step 7** Press **F6** interrupt the reboot process when the server starts to select a boot device. The boot selection menu appears.

For more information about using the UCS KVM Console window, see the Cisco UCS Server Configuration Utility, Release 3.1 User Guide at the following URL:

 $https://www.cisco.com/c/en/us/td/docs/unified\_computing/ucs/sw/ucsscu/user/guide/31/UCS\_SCU/booting.html\#wp1078073$ 

Step 8 Use the arrow keys to select Cisco Virtual CD/DVD and press Enter. The server boots with the DCNM ISO image from the mapped location.

Note The following image highlights UEFI installation. However, you can also choose Cisco vKVM-Mapped vDVD1.22 for BIOS installation. ISO can be booted in both modes, BIOS, and UEFI.

UEFI is mandatory for a system with minimum of 2TB disks.

```
CentOS
UEFI: Built-in EFI Shell
UEFI: IP4 0100 Intel(R) I350 Gigabit Network Connection
UEFI: IP4 0101 Intel(R) I350 Gigabit Network Connection
UEFI: Cisco vKVM-Mapped vDVD1.22
Cisco vKVM-Mapped vDVD1.22
Cisco vKVM-Mapped vFDD1.22
Cisco vKVM-Mapped vFDD1.22
Cisco CIMC-Mapped vDVD1.22
Cisco CIMC-Mapped vDVD1.22
Enter Setup

↑ and ↓ to move selection
ENTER to select boot device
ESC to boot using defaults
```

For Cisco UCS with the disk size of 2TB or higher and with 4K sector size drivers, the UEFI boot option is required. For more information, see UEFI Boot Mode.

Step 9 Select Install Cisco Data Center Network Manager using the up or down arrow keys. Press Enter.

The option shown in the following image appears when the ISO image is booted with UEFI.

```
Boot existing Cisco Data Center Network Manager
Install Cisco Data Center Network Manager
Rescue Cisco Data Center Network Manager

Use the ▲ and ▼ keys to change the selection.
Press 'e' to edit the selected item, or 'c' for a command prompt.
```

**Step 10** On the Cisco Management Network Management screen, select the interface for the networks. The list of available interfaces is displayed on the screen.

Choose the Management Interface (eth0) and Out-of-Band interface (eth1) from the Network Interface List. You can also configure the in-band interface (eth2) if necessary.

```
Cisco Data Center Network Management
Network Interface List
1) 0b:00.0 Cisco Systems Inc VIC Ethernet NIC (rev a2)
  Address: 70:69:5a:f9:5e:19
                               Link:UP
2) 0c:00.0 Cisco Systems Inc VIC Ethernet NIC (rev a2)
  Address: 70:69:5a:f9:5e:1a
                               Link:DOWN
3) 01:00.0 Intel Corporation I350 Gigabit Network Connection (rev 01)
  Address: 00:be:75:49:c2:86
                               Link:UP
4) 01:00.1 Intel Corporation I350 Gigabit Network Connection (rev 01)
  Address: 00:be:75:49:c2:87
                               Link:UP
Please select the interfaces to use from the list above:
Management Interface (eth0): 3
Out-Of-Band Interface (eth1): 4
Configure In-Band Interface (eth2)? [y/n]: y
In-Band Interface (eth2): 1
```

**Note** If you do not configure In-Band interface, Endpoint Locator and Telemetry features are not operational.

However, you can configure the network after installation, if required. For more information, see Configuring Enhanced-Fabric-Inband Interface (eth2) Post DCNM Installation, on page 94.

- **Step 11** Review the selected interfaces. Press y to confirm and continue with the installation.
- Step 12 Configure the Management Network for Cisco DCNM. Enter the IP address, Subnet Mask, and Gateway. Press y to continue with the installation.

After the installation is complete, the system reboots and a message indicating that the DCNM appliance is configuring appears on the screen.

```
Please point your web browser to http://<IP-address>:<port-number> to complete the application
```

Copy and paste the URL to the browser to complete the installation using the Web Installer.

#### What to do next

You can choose to install DCNM in Standalone mode or Native HA mode. Refer to Installing Cisco DCNM ISO in Standalone Mode, on page 32 or Installing the Cisco DCNM ISO in Native HA mode, on page 34 for more information.

### Installing the DCNM ISO Virtual Appliance on KVM

Perform the following tasks to install the ISO virtual appliance on KVM.

#### **Procedure**

- Step 1 Unzip and extract dcnm-va-ovf-kvm-files.11.2.1.zip and locate the dcnm-kvm-vm.xml file.
- **Step 2** Upload this file on the RHEL server that is running KVM to the same location as the ISO.
- **Step 3** Connect to the RHEL server running KVM via SCP File transfer terminal.
- **Step 4** Upload the **dcnm-va.11.2.1.iso** and **dcnm-kvm-vm.xml** to the RHEL server.
- **Step 5** Close the file transfer session.
- **Step 6** Connect to the RHEL server running KVM via SSH terminal.
- **Step 7** Navigate to the location where both the ISO and domain XMLs is downloaded.
- **Step 8** Create the VM (or Domains, as they are known in the KVM terminology) using the **virsh** command.

#### need info on dcnm-kvm-vm-huge.xml

```
sudo virsh define [{dcnm-kvm-vm-huge.xml|dcnm-kvm-vm-compute.xml|
dcnm-kvm-vm-large.xml|dcnm-kvm-vm-small.xml}]
```

- **Step 9** Enable a VNC server and open the required firewall ports.
- **Step 10** Close the SSH session.
- **Step 11** Connect to the RHEL server running KVM via a VNC terminal.
- Step 12 Navigate to Applications > System Tools > Virtual Machine Manager (VMM).

A VM is created in the Virtual Machine Manager.

- From Virtual Machine Manager, edit the VM by selecting the VM in the listing. Click **Edit > Virtual Machine**Details > Show virtual hardware details.
- **Step 14** In the Virtual Hardware Details, navigate to **Add Hardware > Storage**.
- **Step 15** Create a hard disk with Device type with the following specifications:

device type: IDE diskcache-mode: defaultstorage format: raw

We recommend that you use storage size of 500GB.

- **Step 16** Select IDE CDROM on the edit window of the Virtual Machine and click **Connect**.
- **Step 17** Navigate to dcnm-va.iso and click **OK**.
- **Step 18** Select both the NICs and assign appropriate networks that are created.
- **Step 19** Power on the Virtual Machine.

**Note** Before you power on the VM, ensure that you have reserved appropriate resources for the VM, such as CPU and memory, based on the chosen deployment configuration.

The operating system is installed.

On the Cisco Management Network Management screen, select the interface for the networks. The list of available interfaces is displayed on the screen.

Choose the Management Interface (eth0) and Out-of-Band interface (eth1) from the Network Interface List. You can also configure in-band interface (eth2) if necessary.

**Note** If you do not configure in-band interface (eth2), Endpoint Locator and Telemetry features are not operational.

However, you can configure the network after installation, if required. For more information, see Configuring Enhanced-Fabric-Inband Interface (eth2) Post DCNM Installation, on page 94.

- **Step 21** Press y to confirm and continue with the installation.
- **Step 22** Configure the Management Network. Enter the IP address, Subnet Mask, and Gateway. Press **y** to continue with the installation.

After the installation is complete, the system reboots and a message indicating that the DCNM appliance is configuring appears on the screen.

Copy and paste the URL to the browser to complete the installation using the Web Installer.

#### What to do next

You can choose to install DCNM in Standalone mode or Native HA mode. Refer to Installing Cisco DCNM ISO in Standalone Mode, on page 32 or Installing the Cisco DCNM ISO in Native HA mode, on page 34 for more information.

## **Installing Cisco DCNM ISO in Standalone Mode**

Paste the URL displayed on the Console tab and hit Enter key. A welcome message appears.

To complete the installation of Cisco DCNM from the web installer, perform the following procedure.

#### **Procedure**

- **Step 1** On the Welcome to Cisco DCNM screen, click **Get Started**.
- Step 2 On the Cisco DCNM Installer screen, select Fresh Installation Standalone radio button.

Click Continue.

Step 3 On the Administration tab, enter the password that is used to connect to all the applications in the Cisco DCNM Open Virtual Appliance.

Adhere to the following password requirements. If you do not comply with the requirements, the DCNM application may not function properly.

- It must be at least eight characters long and contain at least one alphabet and one numeral.
- It can contain a combination of alphabets, numerals, and special characters.
- Do not use any of these special characters in the DCNM password for all platforms:

Select the **Show passwords in clear text** checkbox to view the password you have typed.

Click Next.

Step 4 In the Install Mode tab, from the drop-down list, choose Media Controller installation mode for the OVA DCNM Appliance.

Click Next.

- **Step 5** On the System Settings, configure the settings for the DCNM Appliance.
  - In the Fully Qualified Hostname field, enter the hostname that is a fully qualified domain name (FQDN) as per RFC1123, section 2.1.
  - In the DNS Server Address field, enter the DNS IP address.

Beginning with Release 11.2(1), you can also configure the DNS server using an IPv6 address.

• In the NTP Server field, enter the IP address of the NTP server.

The value must be an IP or IPv6 address or RFC 1123 compliant name.

Click Next.

**Step 6** On the Network Settings tab, configure the network parameters.

Figure 4: Cisco DCNM Management Network Interfaces

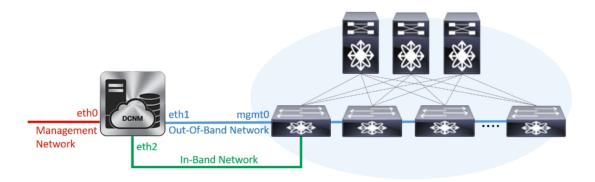

a) In the Management Network area, verify if the auto-populated IP Address and Default Gateway address are correct. Modify, if necessary.

**Note** Beginning with Cisco DCNM Release 11.2(1), you can also use an IPv6 address for the Management Network.

(Optionally) Enter a valid IPv6 address along with the prefix to configure the Management address and the Management Network Default IPv6 Gateway.

b) In the Out-of-Band Network area, enter the IP address, gateway IP Address, and DNS server address. If DCNM is on the IPv6 network, configure the network with an IPv6 Address.

Out-of-band management provides a connection to the device management ports (Typically mgmt0).

**Note** If the out-of-band network is not configured, you cannot configure Cisco DCNM in Cluster mode.

c) In the In-Band Network area, enter the IP Address and gateway IP Address for the in-band network.

The In-Band Network provides reachability to the devices via the front-panel ports.

**Note** If you do not configure in-band network, Endpoint Locator and Telemetry features are not operational.

However, you can configure the in-band network after installation, if necessary. For more information, see Configuring Enhanced-Fabric-Inband Interface (eth2) Post DCNM Installation, on page 94.

Note To modify the already configured in-band network (eth2 interface), execute the **ifconfig eth2 0.0.0.0** command and run the **appmgr setup inband** command again. Refer to Configuring Enhanced-Fabric-Inband Interface (eth2) Post DCNM Installation, on page 94 to run the **appmgr setup inband** command.

d) In the Internal Application Services Network area, enter the IP subnet to access the applications that run internally to DCNM.

All the applications use the IP Address from this subnet.

#### Click Next.

**Step 7** On the Summary tab, review the configuration details.

Click **Previous** to go to the previous tabs and modify the configuration. Click **Start Installation** to complete the Cisco DCNM Installation for the chosen deployment mode.

A progress bar appears showing the completed percentage, description of the operation, and the elapsed time during the installation. After the progress bar shows 100%, click **Continue**.

A success message appears with the URL to access DCNM Web UI.

**Note** If the Cisco DCNM is running behind a firewall, ensure that you open the port 2443 to launch Cisco DCNM Web UI.

**Note** If you try to access the DCNM Web UI using the Management IP address while the installation is still in progress, an error message appears on the console.

#### What to do next

Log on to the DCNM Web UI with appropriate credentials.

Click the **Settings** icon and choose **About DCNM**. You can view and verify the Installation type that you have deployed.

If you have configured inband management (eth2) IP addresses for device management, login to standalone server and configure the inband network reachability from eth2 of the server to the switches by using the following commands:

```
dcnm# appmgr setup inband-route --subnet switches-fabric-links-IP-subnet/mask
dcnm# appmgr setup inband-route --subnet switch-loopback-IP-subnet>/mask
```

For example: If you have four switches with all fabric links connected through 10.0.0.x/30 subnet, and if all switches are configured with the loopback interface for inband reachability in subnet 40.1.1.0/24, use the following commands:

```
dcnm# appmgr setup inband-route --subnet 10.0.0.0/24
dcnm# appmgr setup inband-route --subnet 40.1.1.0/24
```

## **Installing the Cisco DCNM ISO in Native HA mode**

The native HA is supported on DCNM appliances with ISO or OVA installation only.

By default, an embedded PostgreSQL database engine with the Cisco DCNM. The native HA feature allows two Cisco DCNM appliances to run as active and standby applications, with their embedded databases synchronized in real time. Therefore, when the active DCNM is not functioning, the standby DCNM takes over with the same database data and resume the operation.

Perform the following task to set up Native HA for DCNM.

#### **Procedure**

**Step 1** Deploy two DCNM Virtual Appliances (either OVA or ISO).

For example, let us indicate them as **dcnm1** and **dcnm2**.

Step 2 Configure dcnm1 as the Primary node. Paste the URL displayed on the Console tab of dcnm1 and press Enter key.

A welcome message appears.

- a) On the Welcome to Cisco DCNM screen, click Get Started.
- b) On the Cisco DCNM Installer screen, select **Fresh Installation HA Primary** radio button, to install **dcnm1** as Primary node.

Click Continue.

c) On the Administration tab, enter the password that is used to connect to all the applications in the Cisco DCNM Open Virtual Appliance.

Adhere to the following password requirements. If you do not comply with the requirements, the DCNM application may not function properly.

- It must be at least eight characters long and contain at least one alphabet and one numeral.
- It can contain a combination of alphabets, numerals, and special characters.
- Do not use any of these special characters in the DCNM password for Linux, Windows, OVA, and ISO platforms:

Select the **Show passwords in clear text** checkbox to view the password you have typed.

Click Next.

d) In the Install Mode tab, from the drop-down list, choose **Media Controller** installation mode for the DCNM Appliance.

Click Next.

- e) On the System Settings, configure the settings for the DCNM Appliance.
  - In the Fully Qualified Hostname field, enter the hostname that is a fully qualified domain name (FQDN) as per RFC1123, section 2.1.
  - In the DNS Server Address field, enter the DNS IP address.

Beginning with Release 11.2(1), you can also configure the DNS server using an IPv6 address.

• In the NTP Server field, enter the IP address of the NTP server.

The value must be an IP or IPv6 address or RFC 1123 compliant name.

Click Next.

f) On the Network Settings tab, configure the network parameters.

Figure 5: Cisco DCNM Management Network Interfaces

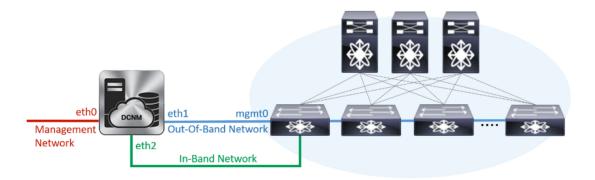

 In the Management Network area, verify is the auto-populated IP Address and Default gateway address are correct. Modify, if necessary.

**Note** Beginning with Cisco DCNM Release 11.2(1), you can also use an IPv6 address for the Management Network.

**(Optionally)** Enter a valid IPv6 address along with the prefix to configure the Management address and the Management Network Default IPv6 Gateway.

• In the Out-of-Band Network area, enter the IP address, gateway IP Address, and DNS server address. If DCNM is on the IPv6 network, configure the network with an IPv6 Address.

Out-of-band management provides a connection to the device management ports (Typically mgmt0).

**Note** If the out-of-band network is not configured, you cannot configure Cisco DCNM in Cluster mode.

• In the In-Band Network area, enter the VIP Address and gateway IP Address for the in-band network. The In-Band Network provides reachability to the devices via the front-panel ports.

**Note** If you do not configure in-band network, Endpoint Locator and Telemetry features are not operational.

However, you can configure the in-band network after installation, if necessary. For more information, see Configuring Enhanced-Fabric-Inband Interface (eth2) Post DCNM Installation, on page 94.

Note To modify the already configured in-band network (eth2 interface), execute the **ifconfig** eth2 0.0.0 command and run the appmgr setup inband command again. Refer to Configuring Enhanced-Fabric-Inband Interface (eth2) Post DCNM Installation, on page 94 to run the appmgr setup inband command

• In the Internal Application Services Network area, enter the IP subnet to access the applications that run internally to DCNM.

All the applications use the IP Address from this subnet.

**Note** Ensure that you configure the same IP subnet on both the Primary HA and the Secondary HA node.

Click Next.

g) On the HA Settings tab, a confirmation message appears.

You are installing the primary DCNM HA node. Please note that HA setup information will need to be provided when the secondary DCNM HA node is installed.

#### Click Next.

h) On the Summary tab, review the configuration details.

Click **Previous** to go to the previous tabs and modify the configuration. Click **Start Installation** to complete the Cisco DCNM Installation for the chosen deployment mode.

A progress bar appears to show the completed percentage, description of the operation, and the elapsed time during the installation. After the progress bar shows 100%, click **Continue**.

A warning message appears stating that the setup is not complete until you install the Secondary node.

```
WARNING: DCNM HA SETUP IS NOT COMPLETE!
Your Cisco Data Center Network Manager software has been installed on this HA primary node.
However, the system will be ready to be used only after installation of the secondary node has been completed.
Thank you.
```

**Step 3** Configure **dcnm2** as the Secondary node. Paste the URL displayed on the Console tab of **dcnm2** and hit Enter.

A welcome message appears.

- a) On the Welcome to Cisco DCNM screen, click **Get Started**.
- b) On the Cisco DCNM Installer screen, select **Fresh Installation HA Secondary** radio button, to install **dcnm2** as Secondary node.

Click Continue.

 c) On the Administration tab, enter the password that is used to connect to all the applications in the Cisco DCNM Open Virtual Appliance.

**Note** The password for the secondary node must be the same as the Administrative password for primary, as entered in Step 2.c, on page 35.

Click Next.

d) In the Install Mode tab, from the drop-down list, choose the same installation mode that you selected for the Primary node.

**Note** The HA installation fails if you do not choose the same installation mode as Primary node.

Click Next

- e) On the System Settings, configure the settings for the DCNM Appliance.
  - In the Fully Qualified Hostname field, enter the hostname that is a fully qualified domain name (FQDN) as per RFC1123, section 2.1.
  - In the DNS Server Address field, enter the DNS IP address.

Beginning with Release 11.2(1), you can also configure the DNS server using an IPv6 address.

• In the NTP Server field, enter the IP address of the NTP server.

The value must be an IP or IPv6 address or RFC 1123 compliant name.

#### Click Next.

f) On the Network Settings tab, configure the network parameters.

Figure 6: Cisco DCNM Management Network Interfaces

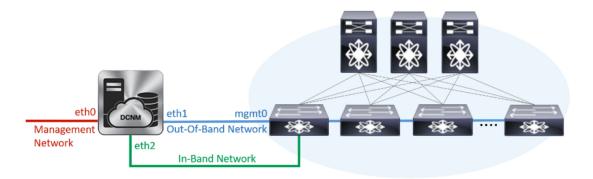

 In the Management Network area, verify is the auto-populated IP Address and Default gateway address are correct. Modify, if necessary.

**Note** Ensure that the IP Address belongs to the same Management Network as configured on the Primary node for HA setup to complete successfully.

**Note** Beginning with Cisco DCNM Release 11.2(1), you can also use an IPv6 address for the Management Network.

(Optionally) Enter a valid IPv6 address along with the prefix to configure the Management address and the Management Network Default IPv6 Gateway.

• In the Out-of-Band Network area, enter the IP address, gateway IP Address, and DNS server address. If DCNM is on the IPv6 network, configure the network with an IPv6 Address.

Out-of-band management provides a connection to the device management ports (Typically mgmt0).

Note Ensure that the IP Address, IP address gateway, and the IPv6 address belong to the same Out-of-Band Network as configured on the Primary node for HA setup to complete successfully.

**Note** If the out-of-band network is not configured, you cannot configure Cisco DCNM in Cluster mode.

You can also configure an IPv6 address for out-of-band management network.

• In the In-Band Network area, enter the IP Address and gateway IP Address for the in-band network. The In-Band Network provides reachability to the devices via the front-panel ports.

**Note** If you do not configure in-band network, Endpoint Locator and Telemetry features are not operational.

However, you can configure the in-band network after installation, if necessary. For more information, see Configuring Enhanced-Fabric-Inband Interface (eth2) Post DCNM Installation, on page 94.

• In the Internal Application Services Network area, enter the IP subnet to access the applications that run internally to DCNM.

All the applications use the IP Address from this subnet.

**Note** Ensure that you configure the same IP subnet on both the Primary HA and the Secondary HA node.

#### Click Next.

- g) On the HA Settings tab, configure the system settings..
  - In the Management IP Address of primary DCNM node field, enter the appropriate IP Address to access the DCNM UI.
  - In the VIP Fully qualified Host Name field, enter hostname that is a fully qualified domain name (FQDN) as per RFC1123, section 2.1.
  - Enter the Management Network VIP address, VIPv6 address, and OOB Network VIP address appropriately.

**Note** If you have configured the Management network using IPv6 address, ensure that you configure the Management Network VIPv6 Address.

- Enter OOB Network VIPv6 Address to configure IPv6 address for VIP.
- In the In-Band Network area, enter the VIP Address for the in-band network.

This is the VIP address for the In-Band network. This field is mandatory if you have provided an IP address for In-Band network in the Network Settings tab.

• Enter the HA ping IP address if necessary.

HA PING ADDRESS, must be different from the DCNM Active and Standby addresses.

You must configure the HA ping IP Address to avoid the Split Brain scenario. This address must belong to Enhanced Fabric management network.

#### Click Next.

h) On the Summary tab, review the configuration details.

Click **Previous** to go to the previous tabs and modify the configuration. Click **Start Installation** to complete the Cisco DCNM OVA Installation for the chosen deployment mode.

A progress bar appears to show the completed percentage, description of the operation, and the elapsed time during the installation. After the progress bar shows 100%, click **Continue**.

A success message appears with the URL to access DCNM Web UI.

**Note** If the Cisco DCNM is running behind a firewall, ensure that you open the port 2443 to launch Cisco DCNM Web UI.

#### What to do next

Log on to the DCNM Web UI with appropriate credentials.

Click the **Settings** icon and choose **About DCNM**. You can view and verify the Installation type that you have deployed.

If you have configured inband management (eth2) IP addresses for device management, login to standalone server and configure the inband network reachability from eth2 of the server to the switches by using the following commands:

```
dcnm# appmgr setup inband-route --subnet switches-fabric-links-IP-subnet/mask
dcnm# appmgr setup inband-route --subnet switch-loopback-IP-subnet>/mask
```

For example: If you have four switches with all fabric links connected through 10.0.0.x/30 subnet, and if all switches are configured with the loopback interface for inband reachability in subnet 40.1.1.0/24, use the following commands:

```
dcnm# appmgr setup inband-route --subnet 10.0.0.0/24 dcnm# appmgr setup inband-route --subnet 40.1.1.0/24
```

# **Installing Cisco DCNM Compute Node**

Paste the URL displayed on the Console tab and hit Enter key. A welcome message appears.

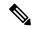

Note

Compute nodes allows users to scale DCNM, as application load can be shared across all the compute nodes, instead of the usual 1 or 2 (if you have HA) nodes.

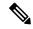

Note

If **Enable Clustered Mode** was selected during DCNM installation, applications such as, Config Compliance, EPL, NIA, and NIR won't work until you install the compute nodes.

To complete the installation of Cisco DCNM Compute Node from the web installer, perform the following procedure.

#### Before you begin

Ensure that you have 16 vCPUs, 64GB RAM, and 500GB hard disc to install compute node.

#### **Procedure**

- **Step 1** On the Welcome to Cisco DCNM screen, click **Get Started**.
- Step 2 On the Cisco DCNM Installer screen, select the Fresh Installation Standalone radio button.

Click Continue.

Step 3 On the Administration tab, enter the password that is used to connect to all the applications in the Cisco DCNM Open Virtual Appliance.

Adhere to the following password requirements. If you don't comply with the requirements, the DCNM application may not function properly.

- It must be at least eight characters long and contain at least one alphabet and one numeral.
- It can contain a combination of alphabets, numerals, and special characters.
- Don't use any of these special characters in the DCNM password for all platforms:

$$<$$
SPACE>" & \$ %'^=<>;:`\|/,.\*

Select the **Show passwords in clear text** checkbox to view the password you have typed.

Click Next.

- Step 4 In the Install Mode tab, from the drop-down list, choose Compute to deploy a DCNM Compute node.

  Click Next.
- **Step 5** On the System Settings, configure the settings for the DCNM Compute node.
  - In the Fully Qualified Hostname field, enter the hostname that is a fully qualified domain name (FQDN) as per RFC1123, section 2.1.
  - In the DNS Server Address field, enter the DNS IP address.
  - In the NTP Server field, enter the IP address of the NTP server.
     The value must be an IP address or RFC 1123 compliant name.
  - In the DCNM Server IP address field, enter the IP address that is assigned to the DCNM Server on the Management Network.

**Note** If you are installing Compute node on a Cisco DCNM Native HA setup, enter the VIP address.

Click Next.

**Step 6** On the Network Settings tab, configure the network parameters.

Figure 7: Cisco DCNM Management Network Interfaces

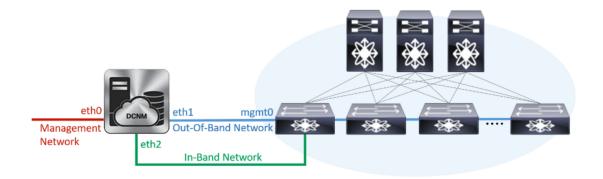

a) In the Management Network area, verify is the autopopulated IP Address and Default gateway address are correct. Modify, if necessary.

(Optionally) Enter a valid IPv6 address along with the prefix to configure the Management address and the Management Network Default IPv6 Gateway.

b) In the Out-of-Band Network area, enter the IP address, gateway IP Address, and DNS server address. If DCNM is on the IPv6 network, configure the IP Address.

Out-of-band management provides a connection to the device management ports (Typically mgmt0).

c) (Optional) In the In-Band Network area, enter the IP Address and gateway IP Address for the in-band network.

The In-Band Network provides reachability to the devices via the front-panel ports.

**Note** If you don't configure in-band network, Endpoint Locator and Telemetry features aren't operational.

However, you can configure the in-band network after installation, if necessary. For more information, see Configuring Enhanced-Fabric-Inband Interface (eth2) Post DCNM Installation, on page 94.

#### Click Next.

**Step 7** In the Applications tab, in the Internal Application Services Network area, enter the IP subnet to access the applications that run internally to DCNM.

All the applications use the IP Address from this subnet.

**Note** You must configure the same subnet across all nodes of the cluster.

Click Next.

**Step 8** On the Summary tab, review the configuration details.

Click **Previous** to go to the previous tabs and modify the configuration. Click **Start Installation** to complete the Cisco DCNM Installation for the chosen deployment mode.

A progress bar appears to show the completed percentage, description of the operation, and the elapsed time during the installation. After the progress bar shows 100%, click **Continue**.

A success message appears with the URL to access DCNM Compute Node.

- Step 9 Logon to the compute node via SSH, using sysadmin@<dcnm-compute-eth0-ip-address>.
- **Step 10** Run the **sudo reboot** command to ensure that this compute node joins the Cluster in a fully initialized state.

```
dcnm-compute# sudo reboot
```

After reboot, verify if you can SSH into the compute node using **sysadmin**@<*dcnm-compute-eth0-ip-address*>.

#### What to do next

Log on to the DCNM Web UI with appropriate credentials.

The **Applications** tab displays all the services running on the DCNM deployment that you have installed. Click **Compute** tab to view the new Compute in Discovered state on the Cisco DCNM Web UI.

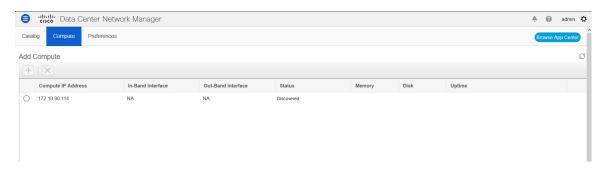

Refer to the *Applications* chapter in your deployment-specific *Cisco DCNM Configuration Guide* for more information.

**Installing Cisco DCNM Compute Node** 

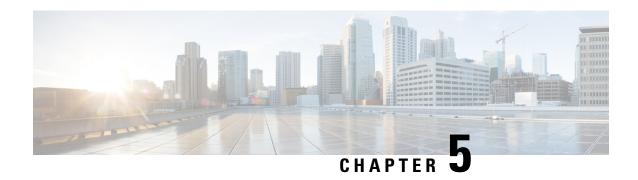

# **Upgrading the Cisco DCNM**

Before Cisco DCNM Release 11.0(1), DCNM OVA, and ISO supported SAN functionality. From Cisco DCNM 11.0(1), OVA, and ISO does not ship with SAN support.

You can upgrade to the Cisco DCNM Release 11.2(1) from DCNM Release 11.0(1) and 11.1(1) only. For instructions, refer to *Cisco DCNM Installation Guides*.

The following table summarizes the type of upgrade that you must follow to upgrade to Release 11.2(1).

#### Table 3: Type of Upgrade

| Upgrade type to upgrade to Release 11.2(1)                                                                                              |
|----------------------------------------------------------------------------------------------------|
| Inline Upgrade                                                                                                    |
| Inline Upgrade                                                                                                    |
| <ol> <li>Upgrade to 11.0(1) or 11.1(1) using the DCNMUpgradeTool.</li> <li>Inline Upgrade from 11.0(1) or 11.1(1) to 11.2(1)</li> </ol> |
|                                                                                                    |

- Upgrading the Cisco DCNM, on page 45
- Upgrading ISO or OVA through Inline Upgrade, on page 45

## **Upgrading the Cisco DCNM**

Before Cisco DCNM Release 11.0(1), DCNM OVA, and ISO supported SAN functionality. From Cisco DCNM Release 11.3(1), you can install Cisco DCNM for SAN Deployment on both OVA and ISO virtual appliances. However, there is not upgrade path for SAN OVA\ISO.

From Release 11.3(1), Cisco DCNM OVA and ISO is supported for SAN functionality.

The following table summarizes the type of upgrade that you must follow to upgrade to Release 11.3(1).

# **Upgrading ISO or OVA through Inline Upgrade**

Inline upgrade allows you to upgrade DCNM by imposing the new DCNM version to the existing DCNM. After the inline upgrade, ensure that you clear your browser cache before launching the DCNM application.

When you install Cisco DCNM, a self-signed certificate is installed, by default. However, after upgrading to the latest Cisco DCNM Release, you must restore the certificates.

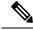

Note

Restoring certificates is a disruptive mechanism; it requires you to stop and restart applications. Restore the certificates only when the upgraded system is stable, that is, you must be able to login to Cisco DCNM Web UI.

To restore certificates after upgrade, see Restoring the certificates after an upgrade, on page 65.

This section contains the procedure to upgrade the DCNM using the Inline Upgrade method.

## Inline Upgrade for DCNM Virtual Appliance in Standalone Mode

You can upgrade from Release 11.0(1) or Release 11.1(1) to Release 11.2(1) using the inline upgrade. Inline upgrade allows you to upgrade DCNM by imposing the new DCNM version to the existing DCNM. After the inline upgrade, ensure that you clear your browser cache before launching the DCNM application.

Perform the following task to upgrade the DCNM virtual appliance in standalone mode.

#### Before you begin

If the Cisco DCNM setup is in clustered mode, ensure that you perform the following:

- Stop the Network Insights Resources (NIR) 2.x application. On the Cisco DCNM Web UI, choose **Applications > Catalog**. On the NIR app, click **Stop** icon to stop the application. Click **Delete** to remove the application from the Catalog.
- Stop all the applications running on the Cisco DCNM Compute nodes using the appmgr stop afw command.

```
dcnm-compute# appmgr stop afw
```

#### **Procedure**

#### **Step 1** Log on to the Cisco DCNM appliance console.

- For OVA Installation: On the OVF template deployed for the host, right click and select **Settings** > **Launch Web Console**.
- For ISO Installation: Select the KVM console or UCS (Bare Metal) console.

**Caution** Do not perform an Inline Upgrade from an SSH Session. The session may timeout and result in an incomplete upgrade.

OR

Run the following command to create a screen session.

dcnm# screen

This creates a session which allows you to execute the commands. The commands continue to run even when the window is not visible or if you get disconnected.

**Step 2** Take a backup of the application data using the **appmgr backup** command.

```
dcnm# appmgr backup
```

Copy the backup file to a safe location outside the DCNM server.

- Step 3 Unzip the dcnm-va.11.2.1.iso.zip file and upload the DCNM 11.2(1) ISO file to the /root/folder in the DCNM setup that you want to upgrade.
- **Step 4** Create folder that is named **iso** using the **mkdir/mnt/iso** command.

```
dcnm# mkdir /mnt/iso
```

**Step 5** Mount the DCNM 11.2(1) ISO file on the standalone setup in the /mnt/iso folder.

```
mount -o loop <DCNM 11.2(1) image> /mnt/iso
```

```
dcnm# mount -o loop dcnm-va.11.2.1.iso /mnt/iso
```

Step 6 Navigate to /mnt/iso/packaged-files/scripts/ and run the ./inline-upgrade.sh script.

```
dcnm# cd /mnt/iso/packaged-files/scripts/
dcnm# ./inline-upgrade.sh
```

**Note** If some services are still running, you will receive a prompt that the services will be stopped. When prompted, press y and continue.

```
Do you want to do the inline upgrade to 11.2(1)? The DCNM and Elasticsearch will go down (if it is running) and come up after the upgrade [y/n] n ? \mathbf{y}
```

**Note** When upgrading to Cisco DCNM Release 11.2, the OS kernel is upgraded. At the end of the inline upgrade, the Cisco DCNM appliance reboots.

**Step 7** Provide the new sysadmin user password at the prompt:

```
Enter the password for the new sysadmin user: <<sysadmin_password>>
Enter it again for verification: <<sysadmin_password>>
```

After the upgrade is complete, the appliance reboots.

**Step 8** Ensure that the DCNM application is functional, by using the **appmgr status all** command.

```
dcnm# appmgr status all
```

**Step 9** To verify that you have successfully installed the Cisco DCNM Release 11.2(1), use the **appmgr show version** command.

```
dcnm# appmgr show version
```

```
Cisco Data Center Network Manager
Version: 11.3(1)
Install mode: LAN Fabric
Standalone node. HA not enabled.
```

#### What to do next

Logon to the DCNM Web UI with appropriate credentials.

Click **Settings** icon and choose **About DCNM**. You can view and verify the Installation type that you have deployed.

To gracefully onboard Cisco DCNM Release 11.0(1) or Release 11.1(1) managed VXLAN BGP EVPN fabric(s) comprising Cisco Nexus 9000 switches post upgrade to Cisco DCNM Release 11.2(1), see Post DCNM 11.2(1) Upgrade for VXLAN BGP EVPN, External, and MSD Fabrics.

## Inline Upgrade for DCNM Virtual Appliance in Native HA Mode

You can upgrade from Release 11.0(1) or Release 11.1(1) to Release 11.2(1) using the inline upgrade.

Inline upgrade allows you to upgrade DCNM by imposing the new DCNM version to the existing DCNM. After the inline upgrade, ensure that you clear your browser cache before launching the DCNM application.

Perform the following task to upgrade the DCNM virtual appliance in Native HA mode.

#### Before you begin

- Ensure that both the Cisco DCNM 11.0(1) or Cisco DCNM 11.1(1) Active and Standby peers are up and running.
- Check and ensure that the Active and Standby servers are operational, using the appmgr show ha-role command.

#### Example:

#### On the Active node:

dcnm1# appmgr show ha-role Native HA enabled. Deployed role: Active Current role: Active

#### On the Standby node:

dcnm2# appmgr show ha-role
Native HA enabled.
Deployed role: Standby
Current role: Standby

If the Cisco DCNM setup is in clustered mode, ensure that you perform the following:

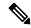

#### Note

Inline upgrade of Cisco DCNM in Clustered mode is supported from Release 11.2(1). Release 11.1(1) doesn't support inline upgrade for DCNM in clustered mode.

- Stop the Network Insights Resources (NIR) 2.x application. On the Cisco DCNM Web UI, choose **Applications > Catalog**. On the NIR app, click **Stop** icon to stop the application. Click **Delete** to remove the application from the Catalog.
- Stop all the applications running on the Cisco DCNM Compute nodes using the appmgr stop afw command.

```
dcnm-compute# appmgr stop afw
```

#### **Procedure**

Step 1 Unzip the dcnm-va.11.2.1.iso.zip file and upload the DCNM 11.2(1) ISO file to the /root/ folder in both Active and Standby node of the DCNM setup that you want to upgrade.

**Note** For example, let us indicate Active and Standby appliances as **dcnm1** and **dcnm2** respectively.

- **Step 2** Log on to the Cisco DCNM appliance console.
  - For OVA Installation: On the OVF template that is deployed for the host, right click and select **Settings** > **Launch Web Console**.
  - For ISO Installation: Select the KVM console or UCS (Bare Metal) console.

**Caution** Do not perform an Inline Upgrade from an SSH Session. The session may timeout and result in an incomplete upgrade.

OR

Run the following command to create a screen session.

```
dcnm1# screen
dcnm2# screen
```

This creates a session which allows you to execute the commands. The commands continue to run even when the window is not visible or if you get disconnected.

**Step 3** Take a backup of the application data using the **appmgr backup** command on both Active and Standby appliances.

```
dcnm1# appmgr backup
dcnm2# appmgr backup
```

Copy the backup file to a safe location outside the DCNM server.

- **Step 4** On the Active node, perform the inline upgrade.
  - a) Create a folder named iso using the mkdir /mnt/iso command.

```
dcnm1# mkdir /mnt/iso
```

b) Mount the DCNM 11.2(1) ISO file on the Active node in the /mnt/iso folder.

```
dcnm1# mount -o loop dcnm-va.11.2.1.iso /mnt/iso
```

c) (Optional) Stop the HA applications on the Standby appliance using the **appmgr stop ha-apps** command.

```
dcnm2# appmgr stop ha-apps
```

d) Navigate to /mnt/iso/packaged-files/scripts/ location and run the ./inline-upgrade.sh script.

```
dcnm1# cd /mnt/iso/packaged-files/scripts/
dcnm1# ./inline-upgrade.sh
```

**Note** If some services are still running, you will receive a prompt that the services will be stopped. When prompted, press y to continue.

```
Do you want to do the inline upgrade to 11.2(1)? The DCNM and Elasticsearch will go down (if it is running) and come up after the upgrade [y/n] n ? \mathbf{y}
```

e) Provide the new sysadmin user password at the prompt:

```
Enter the password for the new sysadmin user: <<sysadmin_password>>
Enter it again for verification: <<sysadmin_password>>
```

After the upgrade is complete, the appliance reboots.

f) Ensure the DCNM application is functional, by using the appmgr status all command.

```
dcnm1# appmgr status all
```

**Note** Ensure that all the services are up and running on the Cisco DCNM Active node before proceeding to upgrade Standby node.

g) Verify the role of the Active node, by using **appmgr show ha-role** command. Current role must show as Active.

```
dcnm1# appmgr show ha-role

Native HA enabled.

Deployed role: Active

Current role: Active
```

**Warning** We recommend that you do not continue to upgrade the Standby node, unless the Active node Current role is Active.

- **Step 5** On the Standby node, perform the inline upgrade.
  - a) Create folder named iso using the mkdir /mnt/iso command.

```
dcnm2# mkdir /mnt/iso
```

b) Mount the DCNM 11.2(1) ISO file on the Standby node in the /mnt/iso folder.

```
dcnm2#
dcnm2# mount -o loop dcnm-va.11.2.1.iso /mnt/iso
```

c) Navigate to /mnt/iso/packaged-files/scripts/ location and run the ./inline-upgrade.sh script.

```
dcnm2# cd /mnt/iso/packaged-files/scripts/
dcnm2# ./inline-upgrade.sh --standby
```

**Note** If some services are still running, you will receive a prompt that the services will be stopped. When prompted, press y and continue.

```
Do you want to do the inline upgrade to 11.2(1)? The DCNM and Elasticsearch will go down (if it is running) and come up after the upgrade [y/n] n ? \mathbf{y} dcnm2# Do you want to continue and perform the inline upgrade to 11.3(1)? [y/n]: \mathbf{y}
```

d) Provide the new sysadmin user password at the prompt:

```
Enter the password for the new sysadmin user: <<sysadmin_password>>
Enter it again for verification: <<sysadmin_password>>
```

After the upgrade is complete, the appliance reboots.

After the upgrade is complete, the appliance reboots. Verify the role of the appliance, using the following command:

```
dcnm2# appmgr show ha-role
Native HA enabled.
```

Deployed role: Standby Current role: Standby

#### What to do next

Log on to the DCNM Web UI with appropriate credentials.

Click **Settings** icon and choose **About DCNM**. You can view and verify the Installation type that you have deployed.

Verify the role of both the appliances using the appmgr show ha-role

dcnm1# appmgr show ha-role
Native HA enabled.
Deployed role: Active
Current role: Active
dcnm2# appmgr show ha-role
Native HA enabled.
Deployed role: Standby
Current role: Standby

Verify the status of all applications using the **appmgr status all** command.

To gracefully onboard Cisco DCNM Release 11.0(1) or Release 11.1(1) managed VXLAN BGP EVPN fabric(s) comprising Cisco Nexus 9000 switches post upgrade to Cisco DCNM Release 11.2(1), see Post DCNM 11.2(1) Upgrade for VXLAN BGP EVPN, External, and MSD Fabrics.

Inline Upgrade for DCNM Virtual Appliance in Native HA Mode

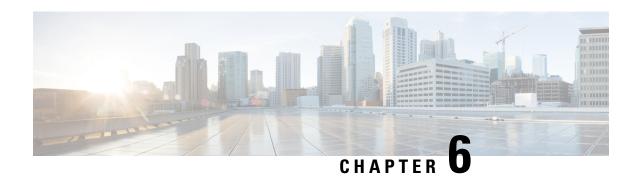

# **Disaster Recovery (Backup and Restore)**

This chapter contains the following sections:

Logon to the Cisco DCNM appliance using SSH.

- Backup and Restore Cisco DCNM and Application Data on Standalone DCNM setup, on page 53
- Backup and Restore Cisco DCNM and Application Data on Native HA setup, on page 54

# Backup and Restore Cisco DCNM and Application Data on Standalone DCNM setup

You can take a backup of Cisco DCNM application data for analytics and troubleshooting. Perform the following task to take a backup of Cisco DCNM and Application data.

#### **Procedure**

Step 1

Step 2 Take a backup of the application data using the **appmgr backup** command. dcnm# appmgr backup Copy the backup file to a safe location and shut down the DCNM Appliance. Step 3 Right click on the installed VM and select **Power > Power Off**. Step 4 Deploy the new DCNM appliance. Step 5 After the VM is powered on, click on **Console** tab. A message indicating that the DCNM appliance is configuring appears on the screen. Copy and paste the URL to the browser to continue with restore process. Step 6 On the DCNM Web Installer UI, click Get Started. Step 7 On the Cisco DCNM Installer screen, select **Fresh Installation with backup file for restore** radio button. Select the backup file that was generated in Step Step 2, on page 53. Continue to deploy the DCNM. Step 8 On the Summary tab, review the configuration details.

Click **Previous** to go to the previous tabs and modify the configuration. Click **Start Installation** complete Cisco DCNM Virtual Appliance Installation for the chosen deployment mode.

A progress bar appears showing the completed percentage, description of the operation, and the elapsed time during the installation.

After the progress bar shows 100%, click Continue.

**Step 9** After the data is restored, check the status using the appmr status all command.

# Backup and Restore Cisco DCNM and Application Data on Native HA setup

Perform the following task to take perform backup and restore of data in a Native HA setup.

#### Before you begin

Ensure that the Active node is operating and functional.

#### **Procedure**

- **Step 2** Logon to the Cisco DCNM appliance using SSH.
- Step 3 Take a backup of the application data using the **appmgr backup** command on both Active and Standby appliances.

```
dcnm1# appmgr backup
dcnm2 appmgr backup
```

Copy the backup file of both active and standby appliances to a safe location and shut down the DCNM Appliance.

- **Step 4** Right click on the installed VM and select **Power > Power Off**.
- **Step 5** Deploy the new DCNM appliance in Native HA mode.
- **Step 6** For both the Active and Standby appliances, after the VM is powered on, click on **Console** tab.

A message indicating that the DCNM appliance is configuring appears on the screen.

Copy and paste the URL to the browser to continue with restore process.

- **Step 7** On the DCNM Web Installer UI, click **Get Started**.
- **Step 8** On the Cisco DCNM Installer screen, select **Fresh Installation with backup file for restore** radio button.

Select the backup file that was generated in Step Step 3, on page 54.

The values for parameters are read from the backup file, and auto-populated. Modify the values, if required.

Continue to deploy the DCNM.

**Step 9** On the Summary tab, review the configuration details.

Click **Previous** to go to the previous tabs and modify the configuration. Click **Start Installation** complete Cisco DCNM Virtual Appliance Installation for the chosen deployment mode.

A progress bar appears showing the completed percentage, description of the operation, and the elapsed time during the installation.

After the progress bar shows 100%, click **Continue**.

**Step 10** After the data is restored, check the status using the **appmr status all** command.

Backup and Restore Cisco DCNM and Application Data on Native HA setup

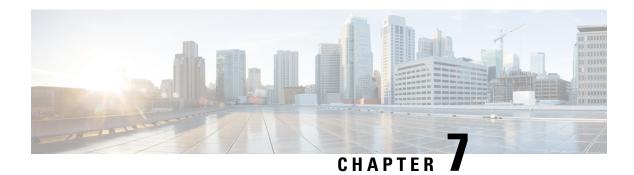

## **Certificates**

- Collecting PM Data, on page 57
- Certificate Management, on page 57

# **Collecting PM Data**

To setup a shared rrd path to collect PM data, perform these steps:

#### **Procedure**

- Step 1 Locate the server.properties file under C:\Program Files\Cisco Systems\dcm\fm\conf.
- **Step 2** Add the **pm.rrdpath** property file information to the server properties file. For example, add the server location that needs to be accessible from the DCNM server.
- **Step 3** Save the server properties file.
- **Step 4** Restart the Cisco DCNM-SAN server.

#### What to do next

Once PM server is ready, the new shared location will be used by the PM server to save .rrd files. PM will create a new directory called db under pm. Ensure you do not open or change these .rrd files as PM server is actively writing into the .rrd files.

# **Certificate Management**

From Release 11.2(1), Cisco DCNM allows new methods and new CLIs for installing, restoring after upgrade, and verifying certificates on the system. You can export certificates from the Active node to the Standby node, to ensure that both peers on the Native HA setup have the same certificates.

In a Cisco DCNM Native HA setup, after you install a CA certificate on the Active node and start the services, the certificates are automatically synchronized with the Standby node. If you need the same internal certificate on both Active and Standby nodes, you must export the certificate from the Active node to the Standby node. This ensures that both the peers on the Cisco Native HA setup have the same certificates.

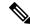

Note

The CLIs are available through SSH console, and only a **root** user can accomplish these tasks.

Cisco DCNM stores two certificates:

- Self-signed certificate, for internal communication between the Cisco DCNM Server and various applications
- CA (Certificate Authority) Signed certificate, for communicating with the external world, such as Web UI.

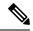

Note

Until you install a CA Signed certificate, Cisco DCNM retains a self-signed certificate for the communicating with the external network.

## **Best practices for Certificate Management**

The following are the guidelines and best practices for Certificate Management in Cisco DCNM.

- Cisco DCNM provides CLI based utilities to display, install, restore, and export or import of certificates. These CLIs are available through SSH console, and only a **root** user can accomplish these tasks.
- When you install Cisco DCNM, a self-signed certificate is installed, by default. This certificate is used
  to communicate with the external world. After Cisco DCNM installation, you must install a CA-Signed
  certificate on the system.
- On Cisco DCNM Native HA setup, we recommend that you install a CA-Signed certificate on the DCNM
  Active Node. The CA-Signed certificate will synchronize with the Standby node automatically. However,
  if you want to keep the same internal and CA-Signed certificate on both Active node and Standby node,
  you must export the certificates from Active node and import it to the Standby node. Both the Active
  node and Standby node will have the same set of certificates.

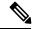

Note

Compute nodes in a cluster deployment do not require any action, as the compute nodes use internally managed certificates.

- Generate a CSR on Cisco DCNM with a CN (common name). Provide a VIP FQDN (Virtual IP Address FQDN) as CN to install a CA Signed certificate. The FQDN is the fully qualified domain name for the management subnet VIP (VIP of eth0) interface that is used to access Cisco DCNM Web UI.
- If the CA Signed certificate was installed prior to upgrading the Cisco DCNM, then you must restore the CA Signed certificate after you upgrade the Cisco DCNM.

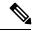

Not

You need not take a backup of certificates when you perform inline upgrade or backup and restore.

## **Display Installed Certificates**

You can view the details of the installed certificate by using the following command:

#### appmgr afw show-cert-details

In the following sample output for the appmgr afw show-cert-details command, CERTIFICATE 1 represents the certificate offered to the external network and to the Web browsers. CEERTIFICATE 2 represents the internally used certificate.

```
dcnm# appmgr afw show-cert-details
****CERTIFICATE 1****
[Certificate available to web gateway. This certificate is offered to webclients]:
   -----Web gateway certificate-----
Certificate:
   Data:
       Version: 3(0x2)
       Serial Number: 4202 (0x106a)
    Signature Algorithm: sha256WithRSAEncryption
       Issuer: C=IN, ST=KA, L=BGL, O=xyz, OU=ABC, CN=<FQDN/IP>
       Validity
           Not Before: Jun 4 13:55:25 2019 GMT
           Not After : Jun 3 13:55:25 2020 GMT
       Subject: C=IN, ST=KA9, L=BGL9, O=XYZ123, OU=ABC123, CN=<FQDN/IP>
       Subject Public Key Info:
           Public Key Algorithm: rsaEncryption
               Public-Key: (2048 bit)
               Modulus:
                   00:bb:52:1e:7f:24:d7:2e:24:62:5a:83:cc:e4:88:
------Certificate output is truncated to first 15 lines------
****CERTIFICATE 2****
[Certificate available in keystore(jks). CA signed certificate is installed here till DCNM
 version 11.1.x]
If you have upgraded from DCNM version 11.1.x to later version please see installation guide
 to restore
CA signed certificate to upgraded version.
------Keystore certificate-----
alias = sme, storepass = fmserver 1 2 3
Alias name: sme
Creation date: Oct 14, 2018
Entry type: PrivateKeyEntry
Certificate chain length: 2
Certificate[1]:
Owner: CN=localhost, OU=Data Center, O=Cisco Systems Inc, L=San Jose, ST=CA, C=US
Issuer: CN=dcnmca, OU=Data Center, O=Cisco Systems Inc, L=San Jose, ST=CA, C=US
Serial number: 62044620
Valid from: Sun Oct 14 20:39:39 PDT 2018 until: Fri Oct 13 20:39:39 PDT 2023
Certificate fingerprints:
        MD5: E5:F8:AD:17:4D:43:2A:C9:EE:35:5F:BE:D8:22:7D:9C
        SHA1: 38:66:F1:CD:10:61:27:E7:43:85:10:41:3D:A3:4B:5C:C9:CC:17:5E
        SHA256:
E0:87:D8:34:71:18:FE:8C:AB:18:0B:D7:85:B1:91:A8:4B:75:A3:91:BA:90:83:46:72:87:FE:FE:FE:04:F0:E1
Signature algorithm name: SHA256withRSA
Subject Public Key Algorithm: 2048-bit RSA key
-----Certificate output is truncated to first 15 lines-----
```

The Web UI refers to the **CERTIFICATE 1** after installation. If **CERTIFICATE 1** is not available, you must stop and restart all applications, using the following commands:

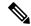

Note

Ensure that you follow the same sequence of commands on the Cisco DCNM to troubleshoot this scenario.

On the Cisco DCNM Standalone appliance, run the following commands to stop and start all Cisco DCNM applications to troubleshoot **CERTIFICATE 1**:

```
dcnm# appmgr stop all /* stop all the applications running on Cisco DCNM */ dcnm# appmgr start all /* start all the applications running on Cisco DCNM */
```

On the Cisco DCNM Native HA appliance, run the following commands to stop and start all Cisco DCNM applications to troubleshoot CERTIFICATE 1:

For example, let us indicate the Active node as **dcnm1**, and Standby node **dcnm2**.

Stop the applications running on the both the nodes.

```
dcnm2# appmgr stop all /* stop all the applications running on Cisco DCNM Standby Node */dcnm1# appmgr stop all /* stop all the applications running on Cisco DCNM Active Node */
```

Start the applications on both nodes.

```
dcnm1# appmgr start all /* start all the applications running on Cisco DCNM Active Node*/dcnm2# appmgr start all /* start all the applications running on Cisco DCNM Standby Node*/
```

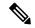

Note

Ensure that you clear the browser cache before you launch the Cisco DCNM Web UI, using the Management IP Address.

The **CERTIFICATE 1** is displayed in the Security settings on the browser.

## **Installing a CA Signed Certificate**

We recommend that you install a CA Signed certificate as a standard security practice. The CA Signed certificates are recognized, and verified by the browser. You can also verify the CA Signed certificate manually.

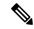

Note

The Certificate Authority can be an Enterprise Signing Authority, also.

## Installing a CA Signed Certificate on Cisco DCNM Standalone Setup

To install a CA Signed certificate on the Cisco DCNM, perform the following steps.

#### **Procedure**

- **Step 1** Logon to the DCNM server via SSH terminal.
- Step 2 Generate a CSR on the Cisco DCNM server using the appmgr afw gen-csr command:

Note CSR is unique to a Cisco DCNM, and only a corresponding CSR signed certificate must be installed on a given Cisco DCNM.

```
dcnm# appmgr afw gen-csr
Generating CSR....
. . .
Country Name (2 letter code) [XX]:US
State or Province Name (full name) []:CA
Locality Name (eg, city) [Default City]:San Jose
Organization Name (eg, company) [Default Company Ltd]:Cisco
Organizational Unit Name (eg, section) []:DCBG
Common Name (eg, your name or your server's hostname) []:dcnmhost.cisco.com
Email Address []:dcnm@cisco.com
Please enter the following 'extra' attributes to be sent with your certificate request
A challenge password []: /* This field is not mandatory */
An optional company name []: /* This field is not mandatory */
A CSR file dcnmweb.csr is created in the /var/tmp/ directory.
******** CA certificate installation not completed yet. Please do followings. ********
CSR is generated and placed at /var/tmp/dcnmweb.csr.
Please download or copy the content to your certificate signing server.
```

**Step 3** Send this CSR to your Certificate signing server.

**Note** The CA Signing server is local to your organization.

- **Step 4** Get the certificate signed by your Certificate Authority.
- **Step 5** Copy the new CA Signed certificate to Cisco DCNM server.

Ensure that the certificate is located at /var/tmp directory on the Cisco DCNM Server.

**Step 6** Install the CA Signed certificate on the Cisco DCNM by using the following commands:

**Note** We recommend that you run the following commands in the same sequence as shown below.

```
dcnm# appmgr stop all /* Stop all applications running on Cisco DCNM
dcnm# appmgr afw install-CA-signed-cert <CA-signed certificate directory>
/* CA-signed certificate with full or relative path */
Making the signed certificate available to web gateway....

CA signed certificate CA-signed-cert.pem is installed. Please start all applications as followings:
On standalone setup execute: 'appmgr start all'
```

**Step 7** Restart all applications with the new certificate on Cisco DCNM using the appmgr start all command.

```
dcnm# appmgr start all
```

**Step 8** Verify the newly installed CA Signed certificate using the **appmgr afw show-cert-details** command.

The system is now armed with the CA Signed certificate, which is verified at the browser.

**Note** CSR is unique to a Cisco DCNM, and only a corresponding CSR signed certificate must be installed on a given Cisco DCNM.

#### Installing a CA Signed Certificate on Cisco DCNM Native HA setup

To install a CA Signed certificate on the Cisco DCNM, perform the following steps.

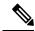

Note

We recommend that you run the following commands in the same sequence as shown below.

#### **Procedure**

**Step 1** On the Active node, logon to the DCNM server via SSH terminal.

**Note** For example, let us indicate the Cisco DCNM Active and Standby appliances as **dcnm1** and **dcnm2** respectively.

**Step 2** Generate a CSR on the Cisco DCNM server using the appmgr afw gen-csr command:

**Note** CSR is unique to a Cisco DCNM, and only a corresponding CSR signed certificate must be installed on a given Cisco DCNM.

```
dcnm1# appmgr afw gen-csr
Generating CSR....
...
...
...
...
...
Country Name (2 letter code) [XX]:US
State or Province Name (full name) []:CA
Locality Name (eg, city) [Default City]:San Jose
Organization Name (eg, company) [Default Company Ltd]:Cisco
Organizational Unit Name (eg, section) []:DCBG
Common Name (eg, your name or your server's hostname) []:dcnmhost.cisco.com
/* Provide a VIP FQDN name of the eth0 interface*/
Email Address []:dcnm@cisco.com
Please enter the following 'extra' attributes to be sent with your certificate request A challenge password []: /* This field is not mandatory */
An optional company name []: /* This field is not mandatory */
...
```

**Note** For generating CSR on the Active node, we recommend that you provide a VIP FQDN name of eth0 interface, when for prompted for Common Name.

This FQDN must be the web server address that you enter on the browser to launch the Cisco DCNM Web UI.

A CSR file dcnmweb.csr is created in the /var/tmp/ directory.

**Step 3** Send this CSR to your Certificate signing server.

**Note** The CA Signing server is local to your organization.

The CA Signing server can be the CA certificate signing authority in your organizations, or your local CA to your organization.

- **Step 4** Get the certificate signed by your Certificate Authority.
- **Step 5** Copy the new CA Signed certificate to Cisco DCNM server.

Ensure that the certificate is located at /var/tmp directory on the Cisco DCNM Server.

- **Step 6** On the Standby node, logon to the DCNM server via SSH terminal.
- **Step 7** Stop all the applications on the Standby node using the **appmgr stop all** command.

```
dcnm2\# appmgr stop all /* Stop all applications running on Cisco DCNM Standby Node dcnm2\#
```

**Step 8** On the Active node, stop all the applications by using the **appmgr stop all** command.

```
dcnm1# appmgr\ stop\ all\ /* Stop all applications running on Cisco DCNM Active Node dcnm2#
```

Step 9 On the Active node, install the CA Signed certificate on the Cisco DCNM by using the appmgr afw install-CA-signed-cert command.

```
dcnml# appmgr afw install-CA-signed-cert <CA-signed certificate directory>
/* CA-signed certificate with full or relative path */
Making the signed certificate available to web gateway....

CA signed certificate CA-signed-cert.pem is installed. Please start all applications as followings:
On standalone setup execute: 'appmgr start all'
```

Step 10 On the Active node, restart all applications with the new certificate on Cisco DCNM using the appmgr start all command.

```
dcnml# appmgr start all /* Start all applications running on Cisco DCNM Active Node
```

Ensure that all services on Cisco DCNM Active node is operational before you proceed further.

**Note** Logon to the Cisco DCNM Web UI and check if the Certificate details are correct.

Step 11 On the Standby node, restart all applications with the new certificate on Cisco DCNM using the appmgr start all command.

```
dcnm2# appmgr start all /* Start all applications running on Cisco DCNM Standby Node
```

This will ensure that the Standby node makes a fresh peer relationship with the Active Node. Therefore, the newly installed CA Signed certificate on the Active node will be synchronized on the Standby node.

Step 12 Verify the newly installed CA Signed certificate using the appmgr afw show-cert-details command, on both Active and Standby nodes.

The system is now armed with the CA Signed certificate, which is verified at the browser.

**Note** If the Certificates information is not displayed, we recommend that you wait for a few minutes. The Secondary node takes a while to synchronize with the Active node.

If you want to retain the same internal and CA Signed certificate on both peers on a Native HA setup, first install the certificates on the Active node. After installing certificates on the Active node, export the certificates from Active node and import the same certificates to the Standby node.

## **Exporting certificate from Active Node to Standby Node**

The following procedure applies to the Cisco DCNM Native HA setup only. The CA Signed certificate installed on the Active node is always synced to the Standby node. However, the internal certificate differs on both Active and Standby nodes. If you want to keep the same set of certificates on both peers, you must perform the procedure described in this section.

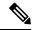

Note

You may choose not to export any certificates, because the internal certificates are internal to the system. These certificates can differ on Active and Standby nodes without having any functional impact.

To export the CA Signed certificate from Active node and import the certificate to the Standby node, perform the following procedure.

#### **Procedure**

- **Step 1** On the Active node, logon to the DCNM server via SSH terminal.
- Step 2 Create a certificate bundle, by using the appmgr afw export-import-cert-ha-peer export command.

dcnm1# appmgr afw export-import-cert-ha-peer export

**Step 3** Copy the certificate bundle to the Standby node.

**Note** Ensure that you copy the certificate on the Standby node to the location as specified on the SSH terminal.

**Step 4** On the Standby node, stop all the applications by using the **appmgr stop all** command.

 $\verb|dcnm2#| appmgr stop all /* Stop all applications running on Cisco DCNM Standby Node \\ | dcnm2#|$ 

**Step 5** Import the certificates to the Standby node by using the **appmgr afw export-import-cert-ha-peer import** command.

The certificates bundle is imported and installed on the Standby node.

Step 6

Step 7 On the Standby node, restart all applications with the new certificate on Cisco DCNM using the appmgr start all command.

This ensures that the new imported certificate are effective when applications are started on the Standby node.

**Step 8** On the Standby node, verify the newly imported CA Signed certificate using the **appmgr afw show-cert-details** command.

The system is now armed with same certificates on both Active and Standby nodes.

## Restoring the certificates after an upgrade

This mechanism applies to Cisco DCNM Upgrade procedure using the inline upgrade process only. This procedure is not required for the backup and restore of data on the same version of the Cisco DCNM appliance.

Note that certificate restore is a disruptive mechanism; it requires you to stop and restart applications. Restore must performed only when the upgraded system is stable, that is, you must be able to login to Cisco DCNM Web UI. On a Cisco DCNM Native HA setup, both the Active and Standby nodes must have established peer relationship.

After upgrading the Cisco DCNM, you must always verify the certificate before restoring to check if **CERTIFICATE 1** is the CA signed certificate. You must restore the certificates, if otherwise.

Verify the certificates using the **appmgr afw show-cert-details** as shown in the sample output below.

```
dcnm# appmgr afw show-cert-details
****CERTIFICATE 1****
[Certificate available to web gateway. This certificate is offered to webclients]:
Certificate:
   Data:
       Version: 3(0x2)
       Serial Number: 1575924977762797464 (0x15decf6aec378798)
   Signature Algorithm: sha256WithRSAEncryption
      Issuer: C=US, ST=CA, L=San Jose, O=Enterprise CA inc, OU=Data Center, CN=dcnm1.ca.com
       Validity
           Not Before: Dec 9 20:56:17 2019 GMT
           Not After: Dec 9 20:56:17 2024 GMT
       Subject: C=US, ST=CA, L=San Jose, O= Enterprise CA inc, OU=Data Center,
CN=dcnm1.ca.com
       Subject Public Key Info:
           Public Key Algorithm: rsaEncryption
              Public-Key: (2048 bit)
              Modulus:
                  00:cf:6e:cd:c6:a9:30:08:df:92:98:38:49:9c:2a:
------Certificate output is truncated to first 15 lines------
****CERTIFICATE 2****
[Certificate available in keystore(jks). CA signed certificate is installed here till DCNM
version 11.1.xl
If you have upgraded from DCNM version 11.1.x to later version please see installation guide
to restore
CA signed certificate to upgraded version.
------Keystore certificate-----
Alias name: sme
Creation date: Oct 14, 2018
Entry type: PrivateKeyEntry
Certificate chain length: 2
Certificate[1]:
Owner: CN=localhost, OU=Data Center, O=Cisco Systems Inc, L=San Jose, ST=CA, C=US
Issuer: CN-dcnmca, OU-Data Center, O-Cisco Systems Inc, L-San Jose, ST-CA, C-US
Serial number: 62044620
Valid from: Sun Oct 14 20:39:39 PDT 2018 until: Fri Oct 13 20:39:39 PDT 2023
Certificate fingerprints:
 SHA1: 38:66:F1:CD:10:61:27:E7:43:85:10:41:3D:A3:4B:5C:C9:CC:17:5E
E0:87:D8:34:71:18:FE:8C:AB:18:0B:D7:85:B1:91:A8:4B:75:A3:91:BA:90:83:46:72:87:FE:FE:04:F0:E1
Signature algorithm name: SHA256withRSA
Subject Public Key Algorithm: 2048-bit RSA key
Version: 3
-----Certificate output is truncated to first 15 lines-----
```

### Restoring Certificates on Cisco DCNM Standalone setup after Upgrade

To restore the certificates after you upgrade the Cisco DCNM Standalone deployment to Release 11.2(1), perform the following:

#### **Procedure**

**Step 1 Note** When you upgrade to Release 11.2(1), a backup of the CA Signed certificate is created.

After you have successfully upgraded the Cisco DCNM Standalone appliance, logon to the DCNM server via SSH.

**Step 2** Stop all the applications using the following command:

appmgr stop all

**Step 3** Restore the certificate by using the following command:

appmgr afw restore-CA-signed-cert

- **Step 4** Enter **yes** to confirm to restore the previously installed certificate.
- **Step 5** Start all the applications using the following command:

appmgr start all

**Step 6** Verify the newly installed CA Signed certificate using the **appmgr afw show-cert-details** command.

The system is now armed with the CA Signed certificate, which is verified at the browser.

## Restoring Certificates on Cisco DCNM Native HA setup after Upgrade

In a Cisco DCNM Native HA setup, the certificate is installed on both the Active and Standby nodes. You must restore the certificate only on the Active node. The certificate will synchronize with the Standby node automatically.

To restore the certificates after you upgrade the Cisco DCNM Standalone deployment to Release 11.2(1), perform the following:

#### **Procedure**

**Step 1** Logon to the Cisco DCNM server via SSH.

Note For example, let us indicate Active and Standby appliances as dcnm1 and dcnm2 respectively.

**Step 2** On the Standby node, stop all the applications using the **appmgr stop all** command.

 $\verb|dcnm2#| \mathbf{appmgr}| \mathbf{stop}| \mathbf{all}| / * \\ \mathsf{Stop}| \mathbf{all}| \mathbf{applications}| \mathbf{running}| \mathbf{on}| \\ \mathsf{Cisco}| \mathsf{DCNM}| \mathbf{Standby}| \mathsf{Node}| \\ \mathsf{Node}| \mathbf{on}| \mathsf{Cisco}| \mathsf{DCNM}| \mathbf{Standby}| \mathsf{Node}| \\ \mathsf{Node}| \mathbf{on}| \mathsf{Cisco}| \mathsf{DCNM}| \mathbf{Standby}| \mathsf{Node}| \\ \mathsf{Node}| \mathsf{Cisco}| \mathsf{DCNM}| \mathsf{Standby}| \mathsf{Node}| \\ \mathsf{Node}| \mathsf{Cisco}| \mathsf{DCNM}| \mathsf{Standby}| \mathsf{Node}| \\ \mathsf{Cisco}| \mathsf{DCNM}| \mathsf{Cisco}| \mathsf{DCNM}| \mathsf{Cisco}| \mathsf{DCNM}| \mathsf{Cisco}| \mathsf{DCNM}| \mathsf{Cisco}| \mathsf{DCNM}| \mathsf{Cisco}| \mathsf{DCNM}| \mathsf{Cisco}| \mathsf{DCNM}| \mathsf{Cisco}| \mathsf{DCNM}| \mathsf{Cisco}| \mathsf{DCNM}| \mathsf{Cisco}| \mathsf{DCNM}| \mathsf{Cisco}| \mathsf{DCNM}| \mathsf{Cisco}| \mathsf{DCNM}| \mathsf{Cisco}| \mathsf{DCNM}| \mathsf{Cisco}| \mathsf{DCNM}| \mathsf{Cisco}| \mathsf{DCNM}| \mathsf{Cisco}| \mathsf{DCNM}| \mathsf{Cisco}| \mathsf{DCNM}| \mathsf{Cisco}| \mathsf{DCNM}| \mathsf{Cisco}| \mathsf{DCNM}| \mathsf{Cisco}| \mathsf{DCNM}| \mathsf{Cisco}| \mathsf{DCNM}| \mathsf{Cisco}| \mathsf{DCNM}| \mathsf{Cisco}| \mathsf{DCNM}| \mathsf{Cisco}| \mathsf{DCNM}| \mathsf{Cisco}| \mathsf{DCNM}| \mathsf{Cisco}| \mathsf{DCNM}| \mathsf{Cisco}| \mathsf{DCNM}| \mathsf{Cisco}| \mathsf{DCNM}| \mathsf{Cisco}| \mathsf{DCNM}| \mathsf{Cisco}| \mathsf{DCNM}| \mathsf{Cisco}| \mathsf{DCNM}| \mathsf{Cisco}| \mathsf{DCNM}| \mathsf{Cisco}| \mathsf{DCNM}| \mathsf{Cisco}| \mathsf{DCNM}| \mathsf{Cisco}| \mathsf{DCNM}| \mathsf{Cisco}| \mathsf{DCNM}| \mathsf{Cisco}| \mathsf{DCNM}| \mathsf{Cisco}| \mathsf{DCNM}| \mathsf{Cisco}| \mathsf{DCNM}| \mathsf{Cisco}| \mathsf{DCNM}| \mathsf{Cisco}| \mathsf{DCNM}| \mathsf{Cisco}| \mathsf{DCNM}| \mathsf{Cisco}| \mathsf{DCNM}| \mathsf{Cisco}| \mathsf{DCNM}| \mathsf{Cisco}| \mathsf{DCNM}| \mathsf{Cisco}| \mathsf{DCNM}| \mathsf{Cisco}| \mathsf{DCNM}| \mathsf{Cisco}| \mathsf{DCNM}| \mathsf{Cisco}| \mathsf{DCNM}| \mathsf{Cisco}| \mathsf{DCNM}| \mathsf{Cisco}| \mathsf{DCNM}| \mathsf{Cisco}| \mathsf{DCNM}| \mathsf{Cisco}| \mathsf{DCNM}| \mathsf{Cisco}| \mathsf{DCNM}| \mathsf{Cisco}| \mathsf{DCNM}| \mathsf{Cisco}| \mathsf{DCNM}| \mathsf{Cisco}| \mathsf{DCNM}| \mathsf{Cisco}| \mathsf{DCNM}| \mathsf{Cisco}| \mathsf{DCNM}| \mathsf{Cisco}| \mathsf{DCNM}| \mathsf{Cisco}| \mathsf{DCNM}| \mathsf{Cisco}| \mathsf{DCNM}| \mathsf{Cisco}| \mathsf{DCNM}| \mathsf{Cisco}| \mathsf{DCNM}| \mathsf{Cisco}| \mathsf{DCNM}| \mathsf{Cisco}| \mathsf{DCNM}| \mathsf{Cisco}| \mathsf{DCNM}| \mathsf{Cisco}| \mathsf{DCNM}| \mathsf{Cisco}| \mathsf{DCNM}| \mathsf{Cisco}| \mathsf{DCNM}| \mathsf{Cisco}| \mathsf{DCNM}| \mathsf{Cisco}| \mathsf{DCNM}| \mathsf{Cisco}| \mathsf{DCNM}| \mathsf{Cisco}| \mathsf{DCNM}| \mathsf{Cisco}| \mathsf{DCNM}| \mathsf{Cisco}| \mathsf{DCNM}| \mathsf{Cisco}| \mathsf{DCNM}| \mathsf{Cisco}| \mathsf{DCNM}| \mathsf{Cisco}| \mathsf{DCNM}| \mathsf{Cisco}| \mathsf{DCNM}| \mathsf{Cisco}| \mathsf{DCNM}| \mathsf{Cisco}| \mathsf{DCNM}| \mathsf{Cisco}| \mathsf{DCNM}| \mathsf{Cisco}| \mathsf{DCNM}| \mathsf{Cisco}| \mathsf{DCNM}| \mathsf{Cisco}| \mathsf{DCNM}| \mathsf{Cisco}| \mathsf{DCNM}| \mathsf{Cisco}| \mathsf{DCNM}| \mathsf{Cisco}| \mathsf{D$ 

**Step 3** On the Active node, stop all the applications using the appmgr stop all command.

 $\verb|dcnm1#| \textbf{appmgr stop all}| / * Stop all applications running on Cisco DCNM Active Node|$ 

**Step 4** Restore the certificate on the Active node by using the appmgr afw restore-CA-signed-cert command.

```
dcnm1# appmgr afw restore-CA-signed-cert
```

- **Step 5** Enter **yes** to confirm to restore the previously installed certificate.
- **Step 6** On the Active node, start all the applications using the appmgr start all command.

```
dcnm1# appmgr start all /* Start all applications running on Cisco DCNM Active Node
```

Ensure that all services on Cisco DCNM Active node is operational before you proceed further.

**Note** Logon to the Cisco DCNM Web UI and check if the Certificate details are correct.

**Step 7** On the Standby node, start all the applications using the appmgr start all command.

```
dcnm2# appmgr start all /* Start all applications running on Cisco DCNM Standby Node Wait for some time, while the Standby node synchronizes with the Active node.
```

**Step 8** Verify the newly installed CA Signed certificate using the **appmgr afw show-cert-details** command, on both Active and Standby nodes.

The system is now armed with the CA Signed certificate, which is verified at the browser.

## Verifying the installed certificate

While the installed certificate can be verified using the **appmgr afw show-cert-details** command, the web browser verifies if the certificate is effective or not. Cisco DCNM supports all standard browsers (Chrome, IE, Safari, Firefox). However, each browser display the certificate information differently.

We recommend that you refer to the browser specific information on that browser provider website.

The following snippet is a sample from the Chrome Browser, Version 74.0.3729.169, to verify the certificate.

- Enter URL https://<dcnm-ip-address> or https://<FQDN> in the address bar on the browser.
   Press the Return key.
- 2. Based on the type of certificate, the icon on the left of the URL field shows a lock icon [ ] or an alert icon [ ].

Click on the icon.

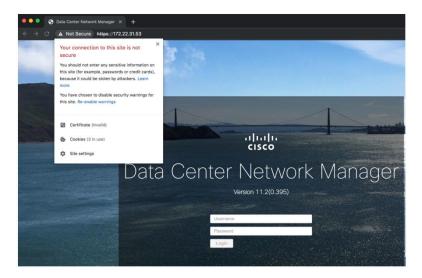

3. On the card, click Certificate field.

The information in the certificate is displayed.

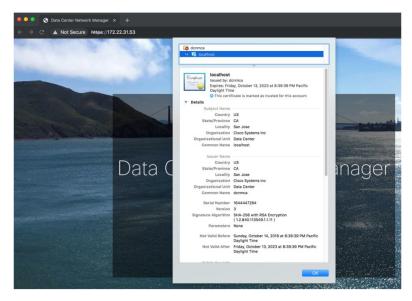

The information that is displayed must match with the details as displayed on CERTIFICATE 1 when you view the certificate details using the **appmgr afw show-cert-details**.

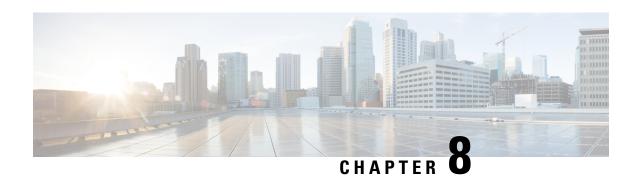

# Running Cisco DCNM Behind a Firewall

This chapter provides information about running Cisco DCNM behind a firewall.

• Running Cisco DCNM Behind a Firewall, on page 69

# Running Cisco DCNM Behind a Firewall

Generally, an Enterprise (external world) and Data center is separated by a firewall, i.e., DCNM is configured behind a firewall. The Cisco DCNM Web Client and SSH connectivity must pass-through that firewall. Also, a firewall can be placed between the DCNM Server and DCNM-managed devices.

All Cisco DCNM Native HA nodes must be on the same side of the firewall. The internal DCNM Native HA ports are not listed, as it is not recommended to configure a firewall in between the Native HA nodes.

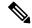

Note

When you add or discover LAN devices in DCNM, ICMP echo packets are sent as part of the discovery process. If you have a firewall that blocks ICMP messages, the discovery process fails. You can skip sending the ICMP echo packets by setting the **cdp.discoverPingDisable** server property to **true**. For more information about how to set a server property, Cisco DCNM Web UI **Administration > DCNM Server > Server Properties**.

Any standard port where the Ingress traffic enters from clients cannot be modified unless you disable the local firewall.

The following table lists all ports that are used for communication between Cisco DCNM Web Client, SSH Client, and Cisco DCNM Server.

| Port Number | Protocol | Service Name | Direction of Communication | Remarks                                   |
|-------------|----------|--------------|----------------------------|-------------------------------------------|
| 22          | ТСР      | SSH          | Client to DCNM<br>Server   | SSH access to external world is optional. |
| 443         | ТСР      | HTTPS        | Client to DCNM<br>Server   | This is needed to reach DCNM Web Server.  |

The following table lists all ports that are used for communication between Cisco DCNM Server and other services.

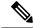

Note

The services can be hosted on either side of the firewall.

| Port Number | Protocol | Service Name    | Direction of<br>Communication        | Remarks                                                                                              |
|-------------|----------|-----------------|--------------------------------------|----------------------------------------------------------------------------------------------------|
| 49          | TCP/UDP  | TACACS+         | DCNM Server to<br>DNS Server         | ACS Server can be either side of the firewall.                                                       |
| 53          | TCP/UDP  | DNS             | DCNM Server to<br>DNS Server         | DNS Server can be either side of the firewall.                                                       |
| 123         | UDP      | NTP             | DCNM Server to<br>NTP Server         | NTP Server can be either side of the firewall.                                                       |
| 5000        | ТСР      | Docker Registry | Incoming to DCNM<br>Server           | Docker Registry<br>Service on DCNM<br>Server listening to<br>requests from<br>DCNM compute<br>nodes. |
| 5432        | ТСР      | Postgres        | DCNM Server to<br>Postgres DB Server | Default installation of DCNM does not need this port.                                                |
|             |          |                 |                                      | This is needed only when Postgres is installed external to the DCNM host machine.                    |

The following table lists all ports that are used for communication between DCNM Server and managed devices:

| Port Number | Protocol | Service Name | Direction of<br>Communication | Remarks                                                                         |  |  |
|-------------|----------|--------------|-------------------------------|---------------------------------------------------------------------------------|--|--|
| 22          | ТСР      | SSH          | Both Direction                | DCNM Server to Device – To manage devices.  Device to DCNM Server – SCP (POAP). |  |  |

| Port Number |         |           | Direction of Communication | Remarks                                                                                      |
|-------------|---------|-----------|----------------------------|----------------------------------------------------------------------------------------------|
| 67          | UDP     | DHCP      | Device to DCNM<br>Server   |                                                                                              |
| 69          | ТСР     | TFTP      | Device to DCNM<br>Server   | Required for POAP                                                                            |
| 161         | TCP/UDP | SNMP      | Server to DCNM<br>Device   | DCNM configured via server.properties to use TCP uses TCP port 161, instead of UDP port 161. |
| 514         | UDP     | Syslog    | Device to DCNM<br>Server   |                                                                                              |
| 2162        | UDP     | SNMP_TRAP | Device to DCNM<br>Server   |                                                                                              |
| 33000-33499 | ТСР     | gRPC      | Device to DCNM<br>Server   | LAN Telemetry<br>Streaming                                                                   |

Running Cisco DCNM Behind a Firewall

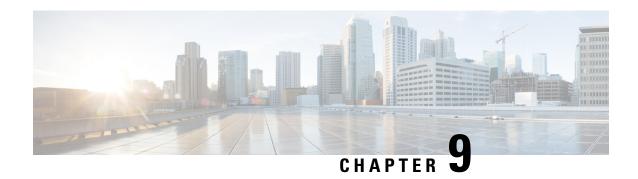

# **Monitoring Devices**

This chapter provides release-specific prerequisites information for your deployment of *Cisco Data Center Network Manager*.

• Monitoring Devices in In-Band Network, on page 73

# **Monitoring Devices in In-Band Network**

Perform the following task to monitor devices in the In-band network.

#### **Procedure**

- **Step 1** Deploy Cisco DCNM in Standalone mode or Native HA mode.
  - For more information, see Installing the Cisco DCNM, on page 13.
- **Step 2** Configure In-band route on the DCNM server using the command:

 $\label{lem:appmgr} \textbf{appmgr setup inband-route subnet} \quad \{fabric-links-subnet/maskloopback-IP-subnet/mask\} \\ \text{where,} \quad$ 

- fabric-links-subnet/mask is IP address and subnet used for the switches ISL links.
- *loopback-IP-subnet/mask* is the IP address and subnet of loopback configured on switches for managing them in In-band network.

On switches, User may configure the same loopback Interface (like loopback x) and choose its IP address in a subnet with /32 mask or as appropriate for their network and while installing the DCNM server (s) also use the eth2 IPs and in native-ha bring up eth2 VIP IP also in same IP subnet as that of switch loopback IP subnet.

On Servers, User can use a summarized group mask (eg: /24 in this example) so that only a few static routes on the server are needed

**Note** In native HA setup run these two commands on both primary and secondary

Now ping from server to switch loopback IP or switch to the server (via vrf default) both ways ping should go through fine

**Step 3** Ping the switch loopback IP address from the DCNM server, or ping the server (via default vrf) to the switch.

Ensure that you can ping both the routes successfully.

**Step 4** Logon to the Cisco DCNM server.

Navigate to the /usr/local/cisco/dcm/fm/conf directory.

**Step 5** Edit the trap registry values in the server.properties file.

Set the traps.registaddress=eth2-VIP-IPAddress

Save the server properties file.

**Step 6** Restart the Cisco DCNM using the following commands:

appmgr stop all

appmgr start all

**Note** On a Native HA setup, follow the following order to restart services.

denm 2# appmgr stop all

dcnm1# appmgr stop all

denm1# appmgr start all

dcnm2# appmgr start all

Step 7 On Cisco DCNM Web UI, discover the devices, based on loopback IP addresses of the Switch.

Ensure that the discovery occurred through the server to the switch using inband connectivity

**Step 8** Edit the pmn telemetry snmp template and provide appropriate details.

```
Telemetry VRF=default
Telemetry receiver IP=<native-HA/eth2-VIP-IP-address>
snmp trap receiver=select check box
Source Interface=Loopback x/y
choose "copy running to startup" option
```

**Step 9** Deploy the modified configuration to the switch.

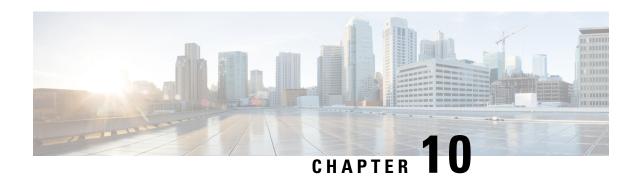

# **Secure Client Communications for Cisco DCNM Servers**

This section describes how to configure HTTPS on Cisco Data Center Network Manager Servers.

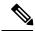

Note

You must enable SSL/HTTPS on the Cisco DCNM before you add a CA signed SSL certificate. Therefore, perform the procedure in the below mentioned order.

This section includes the following topics:

• Enabling SSL/HTTPS on Cisco DCNM in HA Environment on Virtual Appliance, on page 75

# Enabling SSL/HTTPS on Cisco DCNM in HA Environment on Virtual Appliance

To enable SSL/HTTPS on a Virtual Appliance for Cisco DCNM in HA mode, perform the following:

#### **Procedure**

- **Step 1** Configure the primary server with a self signed SSL certificate.
  - **Note** In a CA signed certificate, each server has their own certificate generated. Ensure that the certificate is signed by the signing certificate chain which is common for both the servers.
- **Step 2** On the secondary server, locate the keystore.
- **Step 3** Rename the keystore located at

<DCNM\_install\_root>/dcm/wildfly-10.1.0.Final/standalone/configuration/fmserver.jks
to

<DCNM install root>/dcm/wildfly-10.1.0.Final/standalone/configuration/fmserver.jks.old

Step 4 Copy the file fmserver.jks generated in primary server to secondary server into folders

<dcnm-home> /dcm/wildfly-10.1.0.Final/standalone/configuration/
<dcnm-home>/dcm/fm/conf/cert/

### What to do next

If you have created a self-signed certificate or imported an SSL certificate to the keystore, you must copy the new fmserver.jks located at

/usr/local/cisco/dcm/wildfly-10.1.0.Final/standalone/configuration to /etc/elasticsearch. If you do not copy the fmserver.jks file to the elasticsearch directory, you will not be able to get the Alarms and Policies. As the elasticsearch database will be stabilizing, you cannot configure any Alarm Policy on the Cisco DCNM Web UI Monitor > Alarms > Alarm Policies.

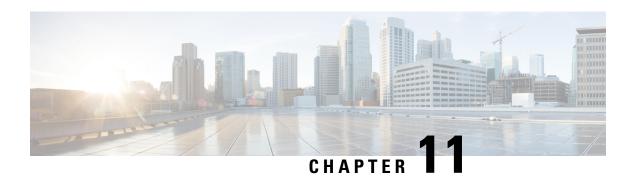

# Managing Applications in a High-Availability Environment

This chapter describes how to configure a high-availability (HA) environment in your Cisco DCNM Open Virtual Appliance deployment for your Cisco Programmable Fabric solution. It also includes details about the HA functionality for each of the applications bundled within the Cisco DCNM Open Virtual Appliance.

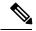

Note

Ensure that the NTP server is synchronized between active and standby peers is essential for proper HA functioning in DCNM

This chapter contains the following sections:

- Information About Application Level HA in the Cisco DCNM Open Virtual Appliance, on page 77
- Native HA Failover and Troubleshooting, on page 78
- Application High Availability Details, on page 80

# Information About Application Level HA in the Cisco DCNM Open Virtual Appliance

To achieve HA for applications that are run on the Cisco DCNM Open Virtual Appliance, you can run two virtual appliances. You can run one in Active mode and the other in Standby mode.

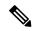

Note

This document refers to these appliances as OVA-A and OVA-B, respectively.

In this scenario:

- 1. All applications run on both appliances.
  - The application data is either constantly synchronized or applications share a common database as applicable.
- 2. Only one of the applications running on the two appliances serves the client requests. Initially this would be the applications running on OVA-A. The application continues to do so until one of the following happens:

- The application on OVA-A crashes.
- The operating system on OVA-A crashes.
- OVA-A is powered off for some reason.
- 3. At this point, the application running on the other appliance (OVA-B) takes over.

For DCNM REST API and AMQP, this transition is done by a load-balancing software that hides the interface address of the appliances using a Virtual IP (VIP) address.

For DHCP, when the first node fails, the second node starts serving the IP addresses.

4. The existing connections to OVA-A are dropped and the new connections are routed to OVA-B.

This scenario demonstrates why one of the nodes (OVA-A) is initially referred to as the Active node and OVA-B is referred as the Standby node.

### **Automatic Failover**

The application-level and virtual machine (VM)-level and switchover process is as follows.

- If any of the applications managed by the load-balancing software (DCNM/AMQP) goes down on OVA-A, the Active node that handles the client requests detects the failure and redirects subsequent requests to the Standby node (OVA-B). This process provides an application-level switchover.
- If the Active node (OVA-A) fails or is powered-off for some reason, the Standby node (OVA-B) detects the failure and enables the VIP address for Cisco DCNM/AMQP on OVA-B. It also sends a gratuitous ARP to the local switch to indicate the new MAC address that is associated with the IP address. For applications not using VIP, the DHCPD running on OVA-B detects the failure of DHCPD on OVA-A and activates itself; whereas LDAP running on OVA-B continues running as LDAP is deployed Active-Active. Consequently, a VM-level failover is accomplished for all four applications (DCNM/AMQP/DHCP/LDAP).

### **Manually Triggered Failovers**

An application-level failover can also be triggered manually. For instance, you might want to run AMQP on OVA-B and the rest of the applications on OVA-A. In that case, you can log in to the SSH terminal of OVA-A and stop AMQP by using the **appmgr stop amqp** command.

This failover triggers the same process that is described in the Automatic Failover, on page 78; subsequent requests to the AMQP Virtual IP address are redirected to OVA-B.

# **Native HA Failover and Troubleshooting**

When Cisco DCNM is deployed in Native HA mode, we recommend that you do not restart applications using the **appmgr restart all** or **appmgr restart ha-apps**.

Due to the nature of Native HA, the role of the host might alternate from Active to Standby or from Standby to Active.

The following sections provide information on troubleshooting in different use cases.

### **Native HA Failover from Active Host to Standby Host**

Perform the following steps when the Native HA failover occurs from Active to Standby host:

- 1. Log on to DCNM Web UI, and navigate to Administrator > Native HA.
- Verify the status of HA. If the DCNM HA status is not in OK mode, you cannot perform Failover operation.
   Click Failover. The Cisco DCNM server will shutdown and the DCNM Standby appliance will be operational.
- Refresh the Cisco DCNM Web UI.After the DCNM server is operational, you can log on to the DCNM Web UI.

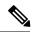

Note

We recommend that you do not run **appmgr stop all** or **appmgr stop ha-apps** commands on the Active host to trigger failover. If Cisco DCNM HA status is not in **OK** mode, a failover may cause loss of data, as the Standby DCNM appliance is not synchronized with the Active appliance before failover.

### **Issue with DCNM Application Framework**

If DCNM Web UI is not accessible, and a failover operation is necessary, execute one of the following commands under Linux console:

appmgr failover—This command triggers the HA heartbeat failover.

Or

reboot -h now—This command triggers the Linux host to reboot, which causes a failover.

However, we recommend that you use DCNM Web UI to perform failover, as all other methods carry a risk of data loss when both HA peers are not in sync.

### **Stop and Restart DCNM**

To completely stop DCNM and restart it, perform the following:

- 1. On the Standby appliance, stop all the applications by using the appmgr stop all command.
- 2. Check if all the applications have stopped, using the appmgr status all command.
- 3. On the Active appliance, stop all the applications using the appmgr stop all command.
- 4. Verify if all the applications are stopped using the appmgr status all command.
- 5. On the deployed Active host, start all the applications using the **appmgr start all** command. Verify if all the applications are running. Log on to the DCNM Web UI to check if it is operational.
- 6. On the deployed Standby host, start all the applications using the appmgr start all command.
  On the Web UI, navigate to Administration > Native HA and ensure that the HA status displays OK.

### **Restart Standby Host**

Perform this procedure to restart only the Standby host:

- 1. On the Standby host, stop all the applications using the appmgr stop all command.
- 2. Verify if all the applications have stopped using the appmgr status all command.
- Start all the applications using the appmgr start all.
   On the Web UI, navigate to Administration > Native HA and ensure that the HA status displays OK.

## **Application High Availability Details**

This section describes all of the Cisco Programmable Fabric HA applications.

Cisco DCNM Open Virtual Appliance has two interfaces: one that connects to the Open Virtual Appliance management network and one that connects to the enhanced Programmable Fabric network. Virtual IP addresses are defined for both interfaces.

- From the Open Virtual Appliance management network, the DCNM-REST API, DCNM interface, and AMQP are accessed through the VIP address
- From the enhanced fabric management network, LDAP and DHCP are accessed directly.

Only three Virtual IPs are defined:

- DCNM REST API (on dcnm management network)
- DCNM REST API (on enhanced fabric management network
- AMQP (on dcnm management network)

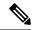

Note

Although DCNM Open Virtual Appliance in HA sets up a VIP, the VIP is intended to be used for the access of DCNM, REST API. For GUI access, we still recommend that you use the individual IP addresses of the DCNM HA peers and use the same to launch DCNM SAN Java clients, etc.

See the following table for a complete list of Programmable Fabric applications and their corresponding HA mechanisms.

| Programmable Fabric<br>Application | HA Mechanism                  | Use of Virtual<br>IPs | Comments                                     |
|------------------------------------|-------------------------------|-----------------------|----------------------------------------------|
| Data Center Network<br>Manager     | DCNM<br>Clustering/Federation | Yes                   | Two VIPs defined, one on each network        |
| RabbitMQ                           | RabbitMQ Mirrored<br>Queues   | Yes                   | One VIP defined on theOVA management network |
| Repositories                       | _                             | _                     | External repositories have to be used        |

## **Data Center Network Management**

The data center network management function is provided by the Cisco Data Center Network Manager (DCNM) server. Cisco DCNM provides the setup, visualization, management, and monitoring of the data center infrastructure. Cisco DCNM can be accessed from your browser at http://[host/ip].

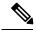

Note

For more information about Cisco DCNM, see http://cisco.com/go/dcnm.

### **HA** Implementation

Cisco DCNMs that run on both OVAs are configured in clustering and federated modes for HA. Cisco DCNM federation is the HA mechanism for SAN devices. Groups of SAN devices can be managed by each node in the DCNM federated setup. All the devices can be managed using a single client interface.

You can enable automatic failover in the Cisco DCNM UI by choosing: **Admin > Federation**. If you enable an automatic failover and the Cisco DCNM that is running on OVA-A fails, the automatic failover moves only the fabrics and shallow-discovered LANs that are managed by OVA-A to OVA-B automatically.

### **DCNM Virtual IP Usage**

An Open Virtual Appliance HA setup has two VIP addresses (one for each network) for the Cisco DCNM at the default HTTP port. These VIPs can be used for accessing the DCNM RESTful services on the Open Virtual Appliance management network and the enhanced fabric management network. For example, external systems such as Cisco UCS Director can point to the VIP in the Open Virtual Appliance management network and the request gets directed to the active Cisco DCNM. Similarly, the switches in an enhanced fabric management network access the VIP address on the enhanced fabric management network during the POAP process.

You can still directly connect to Cisco DCNM real IP addresses and use them as you would in a DCNM in a cluster/federated set up.

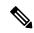

Note

Cisco recommends that you must use VIP addresses only for accessing DCNM REST API. To access the Cisco DCNM Web or SAN client, you must connect using the IP address of the server.

### Licenses

For Cisco DCNM, we recommend that you have licenses on the first instance and a spare matching license on the second instance.

### **Application Failovers**

Enable an automatic failover option in the Cisco DCNM UI when an Open Virtual Appliance HA pair is set up by choosing: **Administration > DCNM Server > Native HA**. This process ensures that if the DCNM that is running on OVA-A fails, all the fabrics and shallow-discovered LANs managed by DCNM-A are managed by DCNM-B automatically after a given time interval (usually about 5 minutes after the failure of DCNM on OVA-A).

The Cisco DCNM VIP address still resides on OVA-A. The Representational State Transfer Web Services (REST) calls initially hit the VIP addresses on OVA-A and get redirected to the Cisco DCNM that is running on OVA-B.

### **Application Failbacks**

When the Cisco DCNM on OVA-A comes up, the VIP address automatically redirects the REST requests to DCNM-A.

### **Virtual-IP Failovers**

The VIP address that is configured for Cisco DCNM REST API on OVA-A can fail due to two reasons:

- The load-balancing software running on OVA-A fails.
- OVA-A fails.

The VIP address of Cisco DCNM automatically migrates to OVA-B. The only difference is which DCNM will be used after the failover.

- If a load-balancing software failure occurs, the VIP address on OVA-B directs the requests to DCNM-A.
- If an OVA-A failure occurs, the VIP address on OVA-B directs the requests to DCNM-B.

The automatic failover ensures that the ownership of all of the fabrics and shallow-discovered LANs managed by DCNM-A automatically change to DCNM-B.

### **Virtual-IP Failbacks**

When OVA-A is brought up and Cisco DCNM is running, the VIP addresses keep running on the Standby node. The failback of Virtual IP addresses from OVA-B to OVA-A occurs only in the following sequence.

- 1. OVA-A comes up.
- 2. Cisco DCNM runs on OVA-A.
- **3.** OVA-B goes down or the load-balancing software fails on OVA-B.

### RabbitMQ

RabbitMQ is the message broker that provides the Advanced Messaging Queuing Protocol (AMQP).

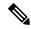

Note

You need to stop and restart AMQP on both DCNM's server in HA within 30 seconds, otherwise AMQP may not start. For more information about RabbitMQ, go to <a href="https://www.rabbitmq.com/documentation.html">https://www.rabbitmq.com/documentation.html</a>.

### **HA** Implementation

Enabling the HA on the Open Virtual Appliance creates a VIP address in the Open Virtual Appliance management network. Orchestration systems such as vCloud Director, set their AMQP broker to the VIP address.

Enabling the HA on the Open Virtual Appliance also configures the RabbitMQ broker that runs on each node to be a duplicate of the broker that is running on the other node. Both OVAs act as "disk nodes" of a RabbitMQ cluster, which means that all the persistent messages stored in durable queues are replicated. The RabbitMQ policy ensures that all the queues are automatically replicated to all the nodes.

### **Application Failovers**

If RabbitMQ-A fails, the VIP address on OVA-A redirects the subsequent AMQP requests to RabbitMQ-B.

### **Application Failbacks**

When RabbitMQ-A comes up, the VIP address automatically starts directing the AMQP requests to RabbitMQ-A.

### **Virtual-IP Failovers**

The VIP address configured for the AMQP broker on OVA-A can fail due to two reasons:

- The load-balancing software running on OVA-A fails.
- OVA-A fails.

In both cases, the VIP address of the AMQP automatically migrates to OVA-B. The only difference is which AMQP broker will be used after the failover.

- In a load-balancing software failure, the VIP address on OVA-B directs the requests to RabbitMQ-A.
- In an OVA-A failure, the VIP address on OVA-B directs the requests to RabbitMQ-B.

### **Virtual-IP Failbacks**

When OVA-A is brought up and AMQP-A is running, the VIP addresses keep running on the OVA-B (directing the requests to AMQP-A). The failback of the RabbitMQ VIP from OVA-B to OVA-A occurs only in the following sequence.

- 1. OVA-A comes up.
- **2.** RabbitMQ runs on OVA-A.
- 3. OVA-B goes down or the load-balancing software fails on OVA-B.

### Repositories

All repositories must be remote.

Repositories

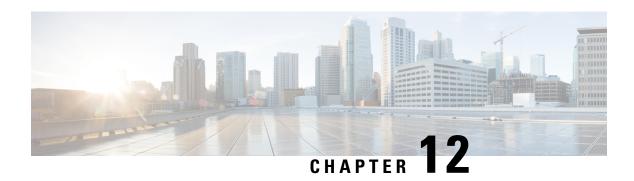

# Managing Utility Services After DCNM Deployment

This chapter describes how to verify and manage all of the utility services that provide DC3 (Programmable Fabric) central point of management functions after the DCNM is deployed.

#### Table 4: Cisco DCNM Utility Services

| Category           | Application                 | Username | Password                 | Protocol Implemented |
|--------------------|-----------------------------|----------|--------------------------|----------------------|
| Network Management | Data Center Network Manager | admin    | User choice <sup>2</sup> | Network Management   |

<sup>&</sup>lt;sup>2</sup> User choice refers to the administration password entered by the user during the deployment.

This chapter contains the following sections:

- Editing Network Properties Post DCNM Installation, on page 85
- Utility Services Details, on page 96
- Managing Applications and Utility Services, on page 97

## **Editing Network Properties Post DCNM Installation**

The Cisco DCNM OVA or the ISO installation consists of 3 network interfaces:

• dcnm-mgmt network (eth0) interface

This network provides connectivity (SSH, SCP, HTTP, HTTPS) to the Cisco DCNM Open Virtual Appliance. Associate this network with the port group that corresponds to the subnet that is associated with the DCNM Management network.

• enhanced-fabric-mgmt (eth1) interface

This network provides enhanced fabric management of Nexus switches. Associate this network with the port group that corresponds to management network of leaf and spine switches.

• enhanced-fabric-inband (eth2) interface

This network provides in-band connection to fabric. Associate this network with the port group that corresponds to a fabric in-band connection.

The following figure shows the network diagram for the Cisco DCNM Management interfaces.

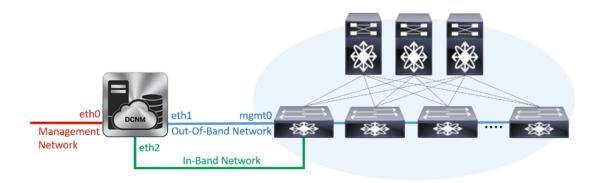

During Cisco DCNM installation for your deployment type, you can configure these interfaces. However, from Cisco DCNM Release 11.2(1), you can edit and modify the network settings post installation.

You can modify the parameters as explained in the following sections:

## Modifying Network Interfaces (eth0 and eth1) Post DCNM Installation

Along with the eth0 and eth1 IP address (IPv4 and\or IPv6), you can also modify the DNS and the NTP server configuration using the **appmgr update network-properties** command.

For step-by-step instructions on how to modify the network parameters using the **appmgr update network-properties** commands, see the following sections.

- Modifying Network Properties on DCNM in Standalone Mode, on page 86
   Sample Command Output for Modifying Network Parameters in the Cisco DCNM Standalone Setup, on page 87
- Modifying Network Properties on DCNM in Native HA Mode, on page 88
   Sample Command Output for Modifying Network Parameters in the Cisco DCNM Native HA Setup, on page 89

### **Modifying Network Properties on DCNM in Standalone Mode**

The following sample shows the output for the **appmgr update network-properties** command for a Cisco DCNM Standalone Appliance.

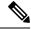

Note

Execute the following commands on the DCNM Appliance console to avoid a premature session timeout.

- Initiate a session on the console, using the following command: appmgr update network-properties session start
- 2. Update the Network Properties using the following command:

  appmgr update network-properties set ipv4 {eth0|eth1} < ipv4-address > < network-mask > < gateway >

  Enter the new IPv4 address for the Management (eth0) interface, along with the subnet mask and gateway IP addresses.

- **3.** View and verify the changes by using the following command:
  - appmgr update network-properties session show {config | changes | diffs}
- **4.** After you validate the changes, apply the configuration using the following command:

### appmgr update network-properties session apply

Wait for a few minutes before you can logon to the Cisco DCNM Web UI using the eth0 Management Network IP address.

### Sample Command Output for Modifying Network Parameters in the Cisco DCNM Standalone Setup

The following sample example shows how to modify the network parameters post installation for a Cisco DCNM Standalone setup.

```
dcnm# appmgr update network-properties session start
dcnm# appmgr update network-properties set ipv4 eth0 172.28.10.244 255.255.255.0 172.28.10.1
dcnm# appmgr update network-properties set ipv4 eth1 100.0.0.244 255.0.0.0
****************
WARNING: fabric/poap configuration may need to be changed
manually after changes are applied.
dcnm# appmgr update network-properties session show changes
eth0 IPv4 addr 172.28.10.246/255.255.255.0 -> 172.28.10.244/255.255.255.0
eth1 IPv4 addr 1.0.0.246/255.0.0.0
                                         -> 100.0.0.244/255.0.0.0
dcnm# appmgr update network-properties session apply
                         WARNING
Applications of both nodes of the DCNM HA system need to be stopped
for the changes to be applied properly.
          PLEASE STOP ALL APPLICATIONS MANUALLY
Have applications been stopped? [y/n]: y
Applying changes
DELETE 1
Node left the swarm.
Server configuration file loaded: /usr/local/cisco/dcm/fm//conf/server.properties
log4j:WARN No appenders could be found for logger (fms.db).
log4j:WARN Please initialize the log4j system properly.
log4j:WARN See http://logging.apache.org/log4j/1.2/faq.html#noconfig for more info.
UPDATE 1
UPDATE 1
DELETE 1
server signaled
        : [ipv6 wait tentative] Waiting for interface eth0 IPv6 address(es) to leave the
 'tentative' state
INFO
        : [ipv6 wait tentative] Waiting for interface eth0 IPv6 address(es) to leave the
 'tentative' state
Please run 'appmgr start afw; appmgr start all' to restart your nodes.
denm# appmgr start afw; appmgr start all
Started AFW Server Processes
```

```
Started AFW Agent Processes
Started AFW Server Processes
Started AFW Agent Processes
Started applications managed by heartbeat..
Check the status using 'appmgr status all'
Starting High-Availability services: INFO: Resource is stopped Done.

Warning: PID file not written; -detached was passed.
AMQP User Check
Started AFW Server Processes
Started AFW Agent Processes
Started AFW Agent Processes
dcnm#
```

### **Modifying Network Properties on DCNM in Native HA Mode**

The following sample shows output to modify the network parameters using the **appmgr update network-properties** command for a Cisco DCNM Native HA Appliance.

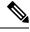

Note

- Execute the following commands on the DCNM Active and Standby node console to avoid premature session timeout.
- Ensure that you execute the commands in the same order as mentioned in the following steps.
- 1. Stop the DCNM Applications on the Standby node by using the following command:

#### appmgr stop all

Wait until all the applications stop on the Standby node before you go proceed.

2. Stop the DCNM Applications on the Active node by using the following command:

### appmgr stop all

**3.** Initiate a session on the Cisco DCNM console of both the Active and Standby nodes by using the following command:

### appmgr update network-properties session start

- **4.** On the Active node, modify the network interface parameters by using the following commands:
  - a. Configure the IP address for eth0 and eth1 address by using the following command:

```
appmgr update network-properties set ipv4 {eth0|eth1}<ipv4-address> < network-mask>
<gateway>
```

Enter the new IPv4 or IPv6 address for the eth1 interface, along with the subnet mask and gateway IP addresses.

**b.** Configure the VIP IP address by using the following command:

```
appmgr update network-properties set ipv4 {vip0|vip1}<ipv4-address> <network-mask> Enter the vip0 address for eth0 interface. Enter the vip1 address for eth1 interface.
```

**c.** Configure the peer IP address by using the following command:

```
appmgr update network-properties set ipv4 {peer0|peer1}<ipv4-address>
```

Enter the eth0 address of the Standby node as peer0 address for Active node. Enter the eth1 address of the Standby node as peer1 address for Active node.

**d.** View and validate the changes that you have made to the network parameters by using the following command:

**appmgr update network-properties session show**{config | changes | diffs}

View the changes that you have configured by using the following command:

- 5. On the Standby node, modify the network interface parameters using the commands described in Step 4.
- **6.** After you validate the changes, apply the configuration on the Active node by using the following command:

### appmgr update network-properties session apply

Wait until the prompt returns, to confirm that the network parameters are updated.

7. After you validate the changes, apply the configuration on the Standby node by using the following command:

### appmgr update network-properties session apply

**8.** Start all the applications on the Active node by using the following command:

### appmgr start all

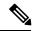

Note

Wait until all the applications are running successfully on the Active node, before proceeding to the next step.

**9.** Start all the applications on the Standby node by using the following command:

### appmgr start all

10. Establish peer trust key on the Active node by using the following command:

### appmgr update ssh-peer-trust

11. Establish peer trust key on the Standby node by using the following command:

appmgr update ssh-peer-trust

### Sample Command Output for Modifying Network Parameters in the Cisco DCNM Native HA Setup

The following sample example shows how to modify the network parameters post installation for a Cisco DCNM Native HA setup.

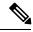

Note

For example, let us indicate Active and Standby appliances as **dcnm1** and **dcnm2** respectively.

```
[root@dcnm2]# appmgr stop all
Stopping AFW Applications...
Stopping AFW Server Processes
Stopping AFW Agent Processes
Stopped Application Framework...
Stopping High-Availability services: Done.
```

```
Stopping and halting node rabbit@dcnm2 ...
Note: Forwarding request to 'systemctl enable rabbitmq-server.service'.
Stopping AFW Applications...
Stopping AFW Server Processes
Stopping AFW Agent Processes
Stopped Application Framework...
[root@dcnm2]#
[root@dcnm1]# appmgr stop all
Stopping AFW Applications...
Stopping AFW Server Processes
Stopping AFW Agent Processes
Stopped Application Framework...
Stopping High-Availability services: Done.
Stopping and halting node rabbit@dcnm1 ...
Note: Forwarding request to 'systemctl enable rabbitmq-server.service'.
Stopping AFW Applications...
Stopping AFW Server Processes
Stopping AFW Agent Processes
Stopped Application Framework...
[root@dcnm1]#
[\verb|root@dcnm1|| \# \ \textbf{appmgr update network-properties session start}|
[root@dcnm2]# appmgr update network-properties session start
[root@dcnm1]# appmgr update network-properties set ipv4 eth0 172.28.10.244 255.255.255.0
172.28.10.1
[root@dcnm1]# appmgr update network-properties set ipv4 eth1 100.0.0.244 255.0.0.0
WARNING: fabric/poap configuration may need to be changed
manually after changes are applied.
[root@dcnm1]# appmgr update network-properties set ipv4 vip0 172.28.10.238 255.255.255.0
[root@dcnm1]# appmgr update network-properties set ipv4 vip1 100.0.0.238 255.0.0.0
[root@dcnm1]# appmgr update network-properties set ipv4 peer0 172.28.10.245
[root@dcnm1]# appmgr update network-properties set ipv4 peer1 100.0.0.245
[root@dcnm1]# appmgr update network-properties session show changes
[root@dcnm2]# appmgr update network-properties set ipv4 eth0 172.28.10.245 255.255.255.0
172.28.10.1
[root@dcnm2]# appmgr update network-properties set ipv4 eth1 100.0.0.245 255.0.0.0
WARNING: fabric/poap configuration may need to be changed
manually after changes are applied.
************
[root@dcnm2]# appmgr update network-properties set ipv4 vip0 172.28.10.238 255.255.255.0
[root@dcnm2]# appmgr update network-properties set ipv4 vip1 100.0.0.238 255.0.0.0
[root@dcnm2]# appmgr update network-properties set ipv4 peer0 172.28.10.244
[root@dcnm2]# appmgr update network-properties set ipv4 peer1 100.0.0.244
[root@dcnm2]# appmgr update network-properties session show changes
[root@dcnm1]# appmgr update network-properties session show changes
eth0 IPv4 addr 172.28.10.246/255.255.255.0 -> 172.28.10.244/255.255.255.0
eth1 IPv4 addr 1.0.0.246/255.0.0.0
                                           -> 100.0.0.244/255.0.0.0
eth0 VIP
               172.28.10.248/24
                                            -> 172.28.10.238/24
                                            -> 100.0.0.238/8
eth1 VIP
               1.0.0.248/8
Peer eth0 IP 172.28.10.247
                                            -> 172.28.10.245
Peer eth1 IP 1.0.0.245
                                            -> 100.0.0.245
[root@dcnm1]# appmgr update network-properties session show config
===== Current configuration ======
```

```
NTP Server
               1.ntp.esl.cisco.com
eth0 IPv4 addr 172.28.10.246/255.255.255.0
eth0 IPv4 GW
               172.28.10.1
eth0 DNS
               171.70.168.183
eth0 IPv6 addr 2001:420:284:2004:4:112:210:20/112
eth0 IPv6 GW
               2001:420:284:2004:4:112:210:1
eth1 IPv4 addr 1.0.0.246/255.0.0.0
eth1 IPv4 GW
               1.0.0.246
eth1 DNS
eth1 IPv6 addr
eth2 IPv4 addr /
eth2 IPv4 GW
Peer eth0 IP
               172.28.10.247
Peer eth1 IP
             1.0.0.247
Peer eth2 IP
eth0 VIP
              172.28.10.248/24
eth1 VIP
               1.0.0.248/8
eth2 VIP
eth0 VIPv6
eth1 VIPv6
===== Session configuration ======
NTP Server
            1.ntp.esl.cisco.com
eth0 IPv4 addr 172.28.10.244/255.255.255.0
eth0 IPv4 GW 172.28.10.1
eth0 DNS
               171.70.168.183
eth0 IPv6 addr 2001:420:284:2004:4:112:210:20/112
eth0 IPv6 GW
               2001:420:284:2004:4:112:210:1
eth1 IPv4 addr 100.0.0.244/255.0.0.0
eth1 IPv4 GW
eth1 DNS
               1.0.0.246
eth1 IPv6 addr
eth2 IPv4 addr /
eth2 IPv4 GW
Peer eth0 IP
              172.28.10.245
Peer eth1 IP
             100.0.0.245
Peer eth2 IP
et.hO VTP
              172.28.10.238/24
eth1 VIP
               100.0.0.238/8
eth2 VIP
eth0 VIPv6
eth1 VIPv6
[root@dcnm1]#
[root@dcnm2]# appmgr update network-properties session show config
===== Current configuration =====
NTP Server 1.ntp.esl.cisco.com
eth0 IPv4 addr 172.28.10.247/255.255.255.0
eth0 IPv4 GW 172.28.10.1
eth0 DNS
               171.70.168.183
eth0 IPv6 addr
eth0 IPv6 GW
eth1 IPv4 addr 1.0.0.247/255.0.0.0
eth1 IPv4 GW
eth1 DNS
               1.0.0.247
eth1 IPv6 addr
eth2 IPv4 addr /
eth2 IPv4 GW
Peer eth0 IP
             172.28.10.246
Peer eth1 IP
             1.0.0.246
Peer eth2 IP
eth0 VIP
               172.28.10.248/24
eth1 VTP
               1.0.0.248/8
eth2 VIP
```

```
eth0 VIPv6
eth1 VIPv6
===== Session configuration ======
NTP Server 1.ntp.esl.cisco.com
eth0 IPv4 addr 172.28.10.245/255.255.255.0
eth0 IPv4 GW
              172.28.10.1
eth0 DNS
              171.70.168.183
eth0 IPv6 addr
eth0 IPv6 GW
eth1 IPv4 addr 100.0.0.245/255.0.0.0
eth1 IPv4 GW
eth1 DNS
              1.0.0.247
eth1 IPv6 addr
eth2 IPv4 addr /
eth2 IPv4 GW
Peer eth0 IP
              172.28.10.244
Peer eth1 IP
              100.0.0.244
Peer eth2 IP
             172.28.10.238/24
eth0 VIP
eth1 VIP
             100.0.0.238/8
eth2 VIP
eth0 VIPv6
eth1 VIPv6
[root@dcnm2]#
[root@dcnm1]# appmgr update network-properties session apply
*****************
                        WARNING
Applications of both nodes of the DCNM HA system need to be stopped
for the changes to be applied properly.
          PLEASE STOP ALL APPLICATIONS MANUALLY
Have applications been stopped? [y/n]: y
Applying changes
DELETE 1
Node left the swarm.
Server configuration file loaded: /usr/local/cisco/dcm/fm//conf/server.properties
log4j:WARN No appenders could be found for logger (fms.db).
log4j:WARN Please initialize the log4j system properly.
log4j:WARN See http://logging.apache.org/log4j/1.2/faq.html#noconfig for more info.
UPDATE 1
UPDATE 1
DELETE 1
server signaled
INFO : [ipv6 wait tentative] Waiting for interface eth0 IPv6 address(es) to leave the
'tentative' state
TNFO
      : [ipv6 wait tentative] Waiting for interface eth0 IPv6 address(es) to leave the
'tentative' state
*****************
Please run 'appmgr start afw; appmgr start all' to restart your nodes.
Please run 'appmgr update ssh-peer-trust' on the peer node.
[root@dcnm1]#
[root@dcnm2]# appmgr update network-properties session apply
******
                        WARNING
```

```
Applications of both nodes of the DCNM HA system need to be stopped
for the changes to be applied properly.
          PLEASE STOP ALL APPLICATIONS MANUALLY
***************
Have applications been stopped? [y/n]: y
Applying changes
DELETE 1
Node left the swarm.
Server configuration file loaded: /usr/local/cisco/dcm/fm//conf/server.properties
log4j:WARN No appenders could be found for logger (fms.db).
log4j:WARN Please initialize the log4j system properly.
log4j:WARN See http://logging.apache.org/log4j/1.2/faq.html#noconfig for more info.
UPDATE 1
UPDATE 1
DELETE 1
afwnetplugin:0.1
server signaled
                 ************
Please run 'appmgr start afw; appmgr start all' to restart your nodes.
***********
******************
Please run 'appmgr update ssh-peer-trust' on the peer node.
[root@dcnm1]# appmgr start afw; appmgr start all
Started AFW Server Processes
Started AFW Agent Processes
Started AFW Server Processes
Started AFW Agent Processes
Started applications managed by heartbeat..
Check the status using 'appmgr status all'
Starting High-Availability services: INFO: Resource is stopped
Done.
Warning: PID file not written; -detached was passed.
AMOP User Check
Started AFW Server Processes
Started AFW Agent Processes
[root@dcnm1]#
Wait until dcnm1 becomes active again.
[root@dcnm2]# appmgr start afw; appmgr start all
Started AFW Server Processes
Started AFW Agent Processes
Started AFW Server Processes
Started AFW Agent Processes
Started applications managed by heartbeat..
Check the status using 'appmgr status all'
Starting High-Availability services: INFO: Resource is stopped
Done.
Warning: PID file not written; -detached was passed.
AMQP User Check
Started AFW Server Processes
Started AFW Agent Processes
[root@dcnm2]#
[root@dcnm1]# appmgr update ssh-peer-trust
/usr/bin/ssh-copy-id: INFO: Source of key(s) to be installed: "/root/.ssh/id rsa.pub"
Number of key(s) added: 1
```

```
Now try logging into the machine, with: "ssh -o 'StrictHostKeyChecking=no' '172.28.10.245'"
and check to make sure that only the key(s) you wanted were added.
/usr/bin/ssh-copy-id: INFO: Source of key(s) to be installed: "/root/.ssh/id rsa.pub"
Number of key(s) added: 1
                                         "ssh -o 'StrictHostKeyChecking=no' '100.0.0.245'"
Now try logging into the machine, with:
and check to make sure that only the key(s) you wanted were added.
/usr/bin/ssh-copy-id: INFO: Source of key(s) to be installed: "/root/.ssh/id rsa.pub"
Number of key(s) added: 1
                                          "ssh -o 'StrictHostKeyChecking=no'
Now try logging into the machine, with:
'dcnm-247.cisco.com'"
and check to make sure that only the key(s) you wanted were added.
[root@dcnm1]#
[root@dcnm2]# appmgr update ssh-peer-trust
/usr/bin/ssh-copy-id: INFO: Source of key(s) to be installed: "/root/.ssh/id rsa.pub"
Number of key(s) added: 1
Now try logging into the machine, with: "ssh -o 'StrictHostKeyChecking=no' '172.28.10.244'"
and check to make sure that only the key(s) you wanted were added.
/usr/bin/ssh-copy-id: INFO: Source of key(s) to be installed: "/root/.ssh/id rsa.pub"
Number of key(s) added: 1
Now try logging into the machine, with: "ssh -o 'StrictHostKeyChecking=no' '100.0.0.244'"
and check to make sure that only the key(s) you wanted were added.
/usr/bin/ssh-copy-id: INFO: Source of key(s) to be installed: "/root/.ssh/id rsa.pub"
Number of key(s) added: 1
Now try logging into the machine, with:
                                          "ssh -o 'StrictHostKeyChecking=no'
'dcnm-246.cisco.com'"
and check to make sure that only the key(s) you wanted were added.
[root@dcnm2]#
```

## Configuring Enhanced-Fabric-Inband Interface (eth2) Post DCNM Installation

During the DCNM installation, you can configure the In-Band Management interface. You must associate this network with the port group that corresponds to a fabric in-band connection. The In-Band Network provides reachability to the devices via the front-panel ports.

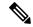

Note

If you need to modify the already configured in-band network (eth2 interface), execute the **ifconfig eth2 0.0.0.0** command and run the **appmgr setup inband** command again.

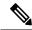

Note

You cannot use Endpoint Locator and Telemetry features if the eth2 interface is not configured.

To configure the eth2 interface for the in-band management network, use the appmgr setup inband command.

The following example shows a sample output for the **appmgr setup inband** command for a Cisco DCNM Standalone Appliance.

```
[root@dcnm]# appmgr setup inband
Configuring Interface for InBand Connectivity...
Please enter the information as prompted:
InBand Physical IP [e.g. 2.2.2.69]: 2.0.0.250
```

```
InBand Network Mask [e.g. 255.255.255.0]: 255.0.0.0
InBand Gateway [e.g. 2.2.2.1]: 2.0.0.1
Validating Inputs ...

You have entered these values..
PIP=2.0.0.250
NETMASK=255.0.0.0
GATEWAY=2.0.0.1

Press 'y' to continue configuration, 'n' to discontinue [y] y
{"ResponseType":0, "Response": "Refreshed"}
{"ResponseType":0, "Response": "Refreshed": true, "AfwServerReady": true, "InbandSubnet": "2.0.0.0/8", "InbandGateway": "2.0.0.1", "OutbandSubnet": "0.0.0.0/8", "OutbandGateway": "0.0.0.0", "UnclusteredMode": true}}
Done.
[root@dcnm]#
```

The following example shows a sample output for the **appmgr setup inband** command for a Cisco DCNM Native HA Appliance.

### On Cisco DCNM Primary appliance:

GATEWAY=2.0.0.1

```
[root@dcnm-primary]# appmgr setup inband
Configuring Interface for InBand Connectivity...
Please enter the information as prompted:
InBand Physical IP [e.g. 2.2.2.69]: 2.0.0.244
InBand Network Mask [e.g. 255.255.255.0]: 255.0.0.0
InBand Gateway [e.g. 2.2.2.1]: 2.0.0.1
InBand Virtual IP for HA setup [e.g. 2.2.2.60]: 2.0.0.243
InBand Virtual Network Mask [mandatory for HA setup] [e.g. 255.255.255.0]: 255.0.0.0
Peer Inband IP [mandatory for HA setup] [e.g. 2.2.2.59]: 2.0.0.244
Validating Inputs ...
You have entered these values..
PTP=2.0.0.244
NETMASK=255.0.0.0
GATEWAY=2.0.0.1
VTP=2.0.0.243
VIP_NETMASK=255.0.0.0
PEER ETH2=2.0.0.244
Press 'y' to continue configuration, 'n' to discontinue [y] y
Done.
[root@dcnm-primary]#
On Cisco DCNM Secondary appliance:
[root@dcnm-secondary]# appmgr setup inband
Configuring Interface for InBand Connectivity...
Please enter the information as prompted:
InBand Physical IP [e.g. 2.2.2.69]: 2.0.0.245
InBand Network Mask [e.g. 255.255.255.0]: 255.0.0.0
InBand Gateway [e.g. 2.2.2.1]: 2.0.0.1
InBand Virtual IP for HA setup [e.g. 2.2.2.60]: 2.0.0.243
InBand Virtual Network Mask [mandatory for HA setup] [e.g. 255.255.255.0]: 255.0.0.0
Peer Inband IP [mandatory for HA setup] [e.g. 2.2.2.59]: 2.0.0.244
Validating Inputs ...
You have entered these values..
PIP=2.0.0.245
NETMASK=255.0.0.0
```

```
VIP=2.0.0.243
VIP_NETMASK=255.0.0.0
PEER_ETH2=2.0.0.244
Press 'y' to continue configuration, 'n' to discontinue [y] y
HA Role is Active {"ResponseType":0, "Response": "Refreshed"}
Done.
[root@dcnm-secondary]#
```

## **Changing the DCNM Server Password Post DCNM Installation**

The password to access Cisco DCNM Web UI is configured while installing the Cisco DCNM for your deployment type. However, you can modify this password post installation also, if required.

To change the password post installation, perform the following steps:

### **Procedure**

**Step 1** Stop the applications using the **appmgr stop all** command.

Wait until all the applications stop running.

Step 2 Change the password for the management interface by using the appmgr change\_pwd ssh {root|poap}[password] command.

Ensure that the new password adheres to the following password requirements. If you do not comply with the requirements, the DCNM application might not function properly:

- It must be at least 8 characters long and contain at least one alphabet and one numeral.
- It can contain a combination of alphabets, numerals, and special characters.
- Do not use any of these special characters in the DCNM password:  $\langle SPACE \rangle$  " & \$ % ' ^ =  $\langle \rangle$ ; : ` \ | / , .\*
- **Step 3** Start the application using the appmgr start all command.

# **Utility Services Details**

This section describes the details of all the utility services within the functions they provide in Cisco DCNM. The functions are as follows:

## **Device Power On Auto Provisioning**

Power On Auto Provisioning (POAP) occurs when a switch boots without any startup configuration. It is accomplished by two components that were installed:

• DHCP Server

The DHCP server parcels out IP addresses to switches in the fabric and points to the location of the POAP database, which provides the Python script and associates the devices with images and configurations.

During the Cisco DCNM installation, you define the IP Address for the inside fabric management address or OOB management network and the subnets associated with the Cisco Programmable Fabric management.

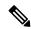

Note

You should always configure DHCP through Cisco DCNM web UI by choosing: Configure > POAP > DHCP Scopes. Editing the /etc/dhcp/dhcp.conf file from an SSH terminal might lead to unexpected behavior.

· Repositories

The TFTP server hosts boot scripts that are used for POAP.

The SCP server downloads the database files, configuration files, and the software images.

# **Managing Applications and Utility Services**

You can manage the applications and utility services for Cisco Programmable Fabric in the Cisco DCNM through commands in an SSH terminal.

Enter the appmgr command from the SSH terminal by using the following credentials:

• Username: root

• Password: Administrative password provided during deployment

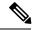

Note

For your reference, context sensitive help is available for the **appmgr** command. Use the **appmgr** command to display help.

Use the **appmgr tech\_support** command to produce a dump of the log files. You can then provide this information to the TAC team for troubleshooting and analysis of your setup.

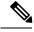

Note

This section does not describe commands for Network Services using Cisco Prime Network Services Controller.

This section includes the following:

## Verifying the Application and Utility Services Status after Deployment

After you deploy the OVA/ISO file, you can determine the status of various applications and utility services that were deployed in the file. You can use the **appmgr status** command in an SSH session to perform this procedure.

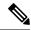

Note

Context-sensitive help is available for the **appmgr status** command. Use the **appmgr status** ? command to display help.

### **Procedure**

- **Step 1** Open up an SSH session:
  - a) Enter the ssh root DCNM network IP address command.
  - b) Enter the administrative password to login.
- **Step 2** Check the status by using the following command:

### appmgr status all

### **Example:**

The following sample if taken from Cisco DCNM for Media Controller Deployment.

dcnm# appmgr status all

DCNM v11 will only use HTTPS. Insecure access via HTTP is disabled. Please use the url https://<DCNM-IP-ADDRESS> or https://<HOSTNAME> to launch the DCNM UI.

| DCNM | Status |
|------|--------|
|      |        |

| PID   | USER | PR | ΝI | VIRT   | RES   | SHR   | S | %CPU | %MEM | TIME+    | COMMAND |
|-------|------|----|----|--------|-------|-------|---|------|------|----------|---------|
| ===   | ==== | == | == | ====== | ===== | ===== | = | ==== | ==== | ======   | ======  |
| 27724 | root | 20 | 0  | 12.2g  | 3.9g  | 49328 | S | 0.0  | 16.6 | 60:24.10 | java    |

Elasticsearch Status

| PID  | USER     | PR | ΝI | VIRT    | RES    | SHR   | S | %CPU | %MEM | TIME+    | COMMAND  |
|------|----------|----|----|---------|--------|-------|---|------|------|----------|----------|
| ===  | ====     | == | == |         | =====  | ===== | = | ==== |      | ======   |          |
| 2861 | elastic+ | 20 | Ω  | 6858536 | 346396 | 16484 | S | 6.2  | 1 4  | 11.03 40 | i a 17 a |

Telemetry Manager Status

| PID  | USER | PR | NI | VIRT   | RES  | SHR   | S | %CPU | %MEM | TIME+   | COMMAND         |
|------|------|----|----|--------|------|-------|---|------|------|---------|-----------------|
| ===  |      | == | == |        |      | ===== | = | ==== | ==== |         | ======          |
| 2964 | root | 20 | 0  | 796984 | 5060 | 3416  | S | 0.0  | 0.0  | 1:06.11 | telemetry-mgr.b |

PMN Telemetry Status

| PID  | USER | PR | NI | VIRT   | RES    | SHR   | S | %CPU | %MEM | TIME+   | COMMAND |
|------|------|----|----|--------|--------|-------|---|------|------|---------|---------|
| ===  | ==== |    | == | ====== | =====  | ===== | - | ==== | ==== | ======  | ======  |
| 3779 | root | 20 | 0  | 10.6g  | 233640 | 16236 | S | 0.0  | 1.0  | 0:06.82 | java    |

TFTP Status

| PID   | USER | PR | NI | VIRT   | RES   | SHR   | S | %CPU | %MEM | TIME+   | COMMAND |
|-------|------|----|----|--------|-------|-------|---|------|------|---------|---------|
| ===   | ==== | == | == | ====== | ===== | ===== | = | ==== | ==== | ======  | ======  |
| 30377 | root | 20 | 0  | 27164  | 1072  | 820   | S | 0.0  | 0.0  | 0:00.00 | xinetd  |

DHCP Status

| PID   | USER  | PR | NI | VIRT   | RES  | SHR  | S | %CPU | %MEM | TIME+   | COMMAND |
|-------|-------|----|----|--------|------|------|---|------|------|---------|---------|
| ===   |       | == | == |        |      |      | = | ==== | ==== |         |         |
| 30416 | dhand | 20 | Ω  | 105616 | 5656 | 3448 | S | 0 0  | 0 0  | 0.25 32 | dhand   |

## Stopping, Starting, and Resetting Utility Services

Use the following CLI commands for stopping, starting, and resetting utility services:

• To stop an application, use the **appmgr stop** command.

```
dcnm# appmgr stop dhcp
Shutting down dhcpd: [ OK ]
```

• To start an application, use the **appmgr start** command.

```
dcnm# appmgr start amqp
Starting vsftpd for amqp: [ OK ]
```

• To restart an application use the **appmgr restart** command.

```
# appmgr restart tftp
Restarting TFTP...
Stopping xinetd: [ OK ]
Starting xinetd: [ OK ]
```

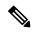

Note

From Cisco DCNM Release 7.1.x, when you stop an application by using the **appmgr stop** *app\_name* command, the application will not start during successive reboots.

For example, if DHCP is stopped by using the **appmgr stop dhcp** command, and the OS is rebooted, the DHCP application will still be down after the OS is up and running.

To start again, use the command **appmgr start dhcp**. The DHCP application will be started after reboots also. This is to ensure that when an environment uses an application that is not packaged as part of the virtual appliance (like CPNR instead of DHCP), the application locally packaged with the virtual appliance will not interfere with its function after any OS reboots.

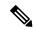

Note

When a DCNM appliance (ISO/OVA) is deployed, the Cisco SMIS component will not get started by default. However, this component can be managed using the appmgr CLI: appmgr start/stop dcnm-smis

appmgr start/stop dcnm will start or stop only the DCNM web component.

Stopping, Starting, and Resetting Utility Services